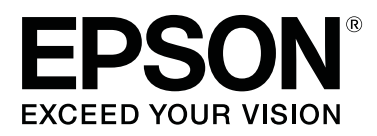

# **Garment Creator Guide d'utilisation**

CMP0016-03 FR

### **Table des matières**

### **[Introduction](#page-2-0)**

### **[Flux de travail](#page-3-0)**

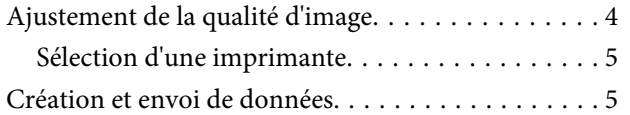

### **[Préparation des données graphiques](#page-5-0)**

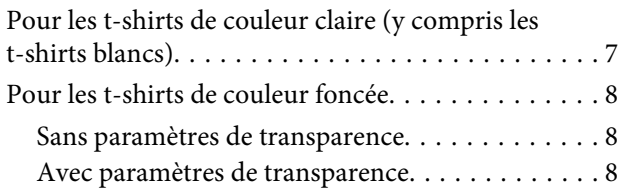

### **[De l'importation de l'image au](#page-8-0)  [lancement de l'impression](#page-8-0)**

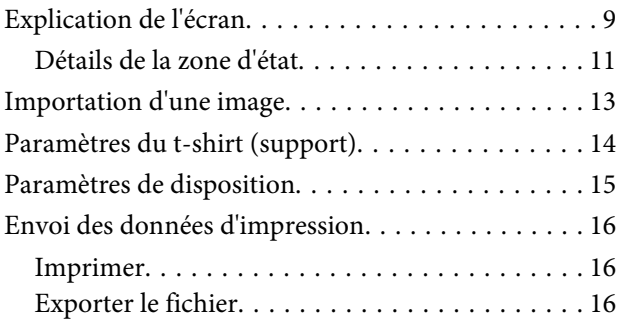

### **[Explication de chaque écran](#page-16-0)**

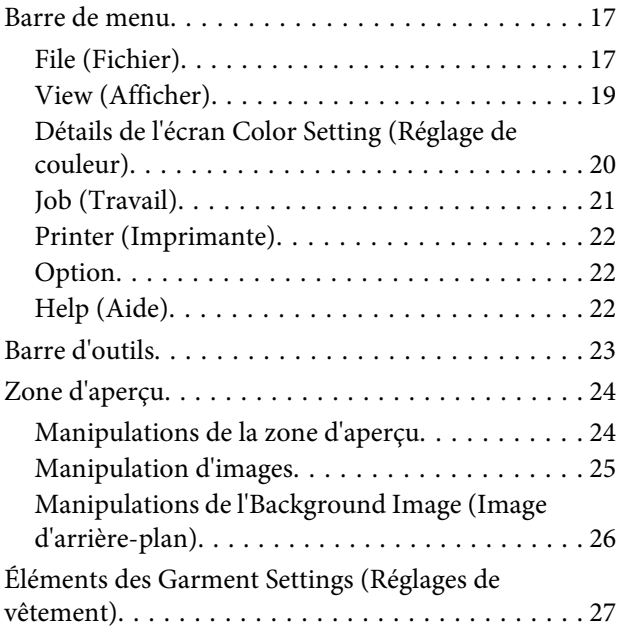

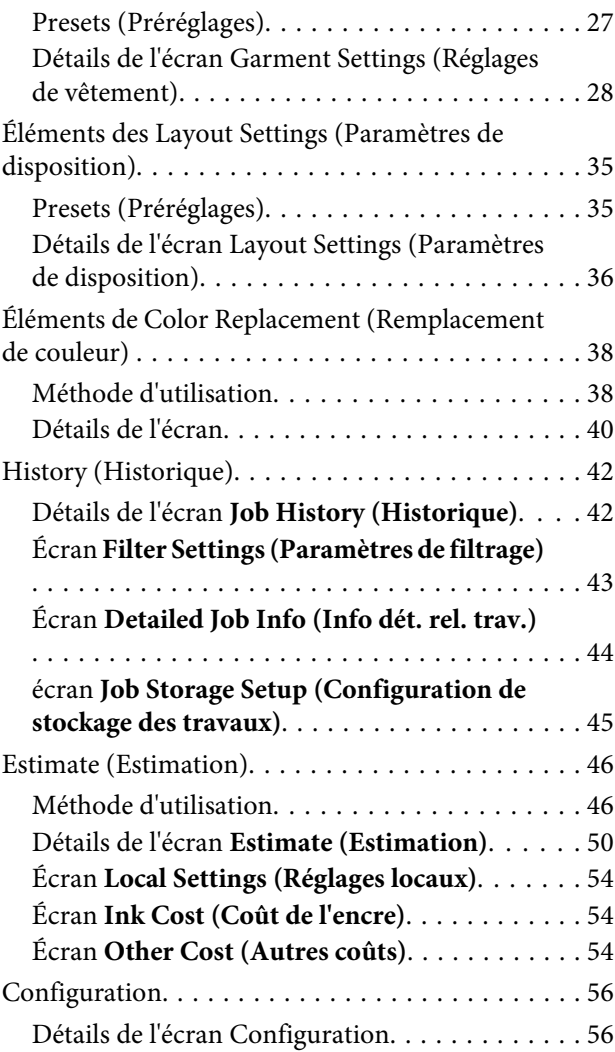

### **[Résolution des problèmes](#page-57-0)**

#### **[Annexe](#page-58-0)**

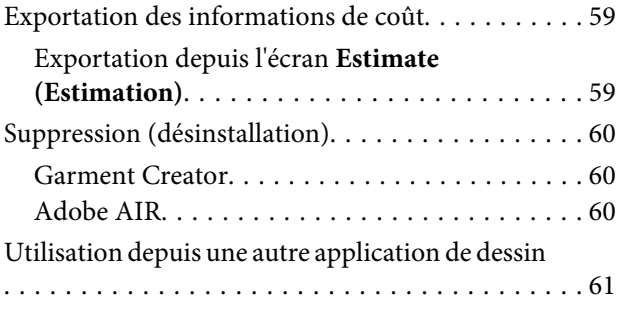

### <span id="page-2-0"></span>**Introduction**

#### **Droits d'auteur et marques commerciales**

Cette publication ne peut être, en tout ou partie, reproduite, stockée dans un système de récupération ou transmise sous quelque forme ou par quelque moyen que ce soit, c'est-à-dire par voie électronique, mécanique, de photocopie, d'enregistrement, ou autre, sans la permission écrite préalable de Seiko Epson Corporation. Les informations contenues dans le présent document sont conçues pour une utilisation exclusive avec cette imprimante Epson. Epson ne peut être tenu pour responsable de l'utilisation de ces informations pour d'autres imprimantes.

Ni Seiko Epson Corporation, ni ses filiales ne peuvent être tenus pour responsables envers l'acheteur de ce produit ou les tiers pour tous dommages, pertes, coûts et dépenses encourus par l'acheteur ou les tiers résultant d'un accident, d'une mauvaise utilisation ou de maltraitance de ce produit ou de modifications, réparations ou altérations non autorisées de ce produit, ou (à l'exception des États-Unis) de la non-conformité avec les instructions d'utilisation et de maintenance.

Seiko Epson Corporation ne peut être tenu pour responsable de tous dommages ou problèmes résultant de l'utilisation de toute option ou tout consommable autre que les produits Epson d'origine ou les produits approuvés par Epson de Seiko Epson Corporation.

Seiko Epson Corporation ne peut être tenu pour responsable de tous dommages résultant d'interférences électromagnétiques apparaissant du fait de l'utilisation de tous câbles d'interface autres que ceux qui sont désignés comme étant des produits approuvés par Epson de Seiko Epson Corporation.

EPSON® est une marque déposée et Exceed Your Vision une marque commerciale de Seiko Epson Corporation.

Microsoft® et Windows® sont des marques déposées de Microsoft Corporation.

Mac® et MacOS® sont des marques déposées d'Apple Inc.

Adobe®, Photoshop®, Illustrator®, et AIR® sont des marques déposées d'Adobe Systems Incorporated.

#### **Signification des symboles utilisés dans ce guide**

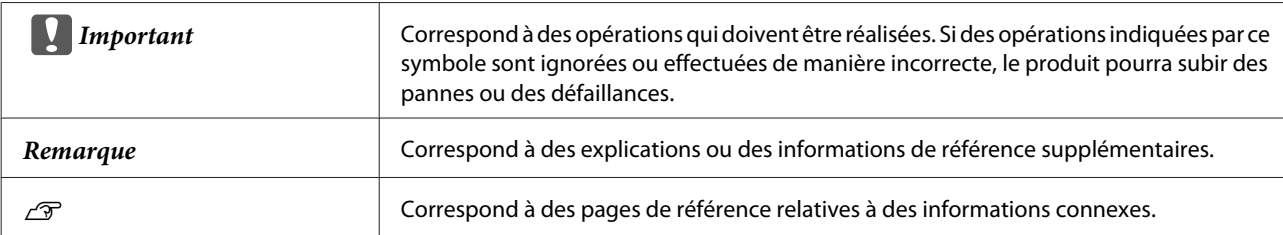

# <span id="page-3-0"></span>**Flux de travail**

Vous devez ajuster la qualité d'image en sortie avant d'utiliser les données graphiques pour l'impression. Une fois la qualité d'image ajustée pour le t-shirt (support), vous pouvez imprimer en utilisant les données graphiques.

# **Ajustement de la qualité d'image**

Cette section décrit le flux de travail à adopter, de l'impression du graphique vous permettant de vérifier la densité à utiliser pour le t-shirt (support) sur lequel vous souhaitez imprimer jusqu'à l'ajustement de la qualité de l'image.

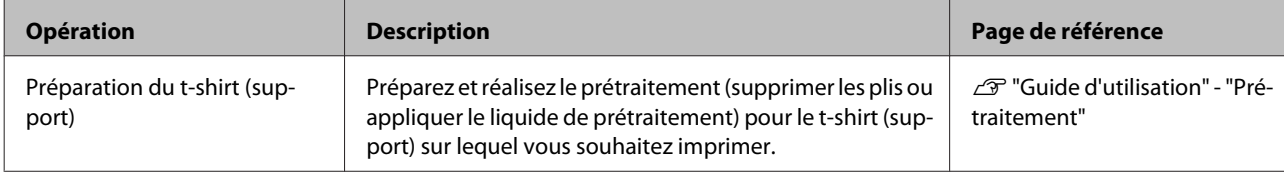

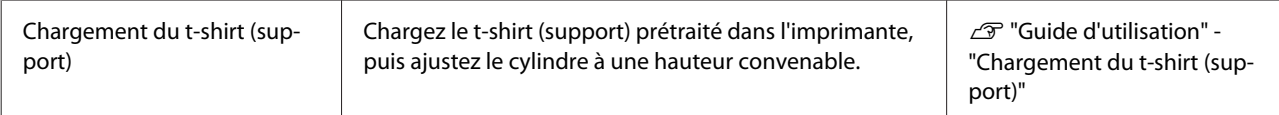

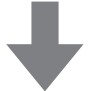

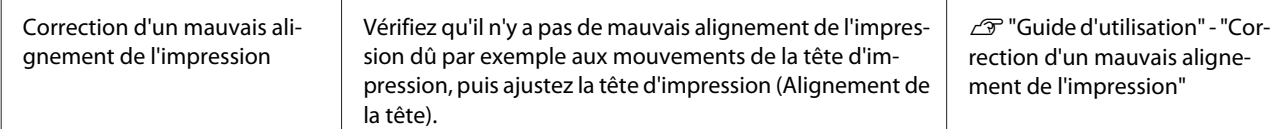

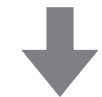

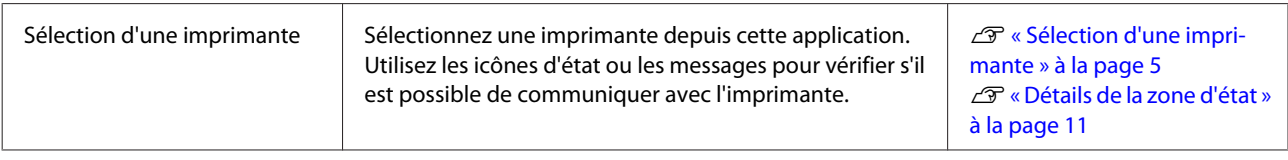

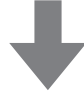

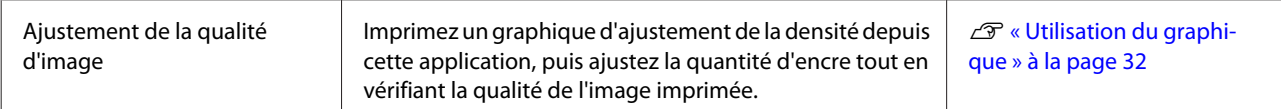

#### **Flux de travail**

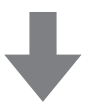

<span id="page-4-0"></span>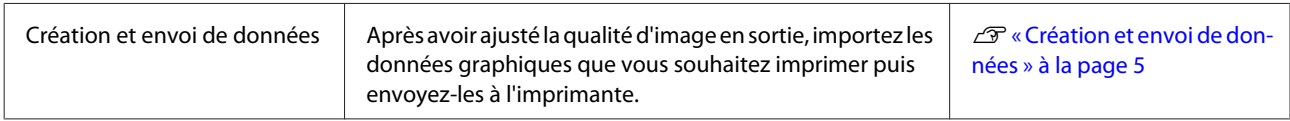

### **Sélection d'une imprimante**

Si vous utilisez Windows, avant de sélectionner une imprimante, vérifiez qu'un pilote de communication pour une imprimante prenant en charge cette application est installé sur votre ordinateur. Si un pilote de communication est installé, l'imprimante figure sur la liste de la zone d'état de l'imprimante. Sélectionnez une imprimante.

U[« Détails de la zone d'état » à la page 11](#page-10-0)

# **Création et envoi de données**

Cette section décrit le flux de travail basique avant l'envoi de données vers l'imprimante, notamment la création de données dans les applications de dessin et la configuration des paramètres du t-shirt (support) et de la disposition dans cette application.

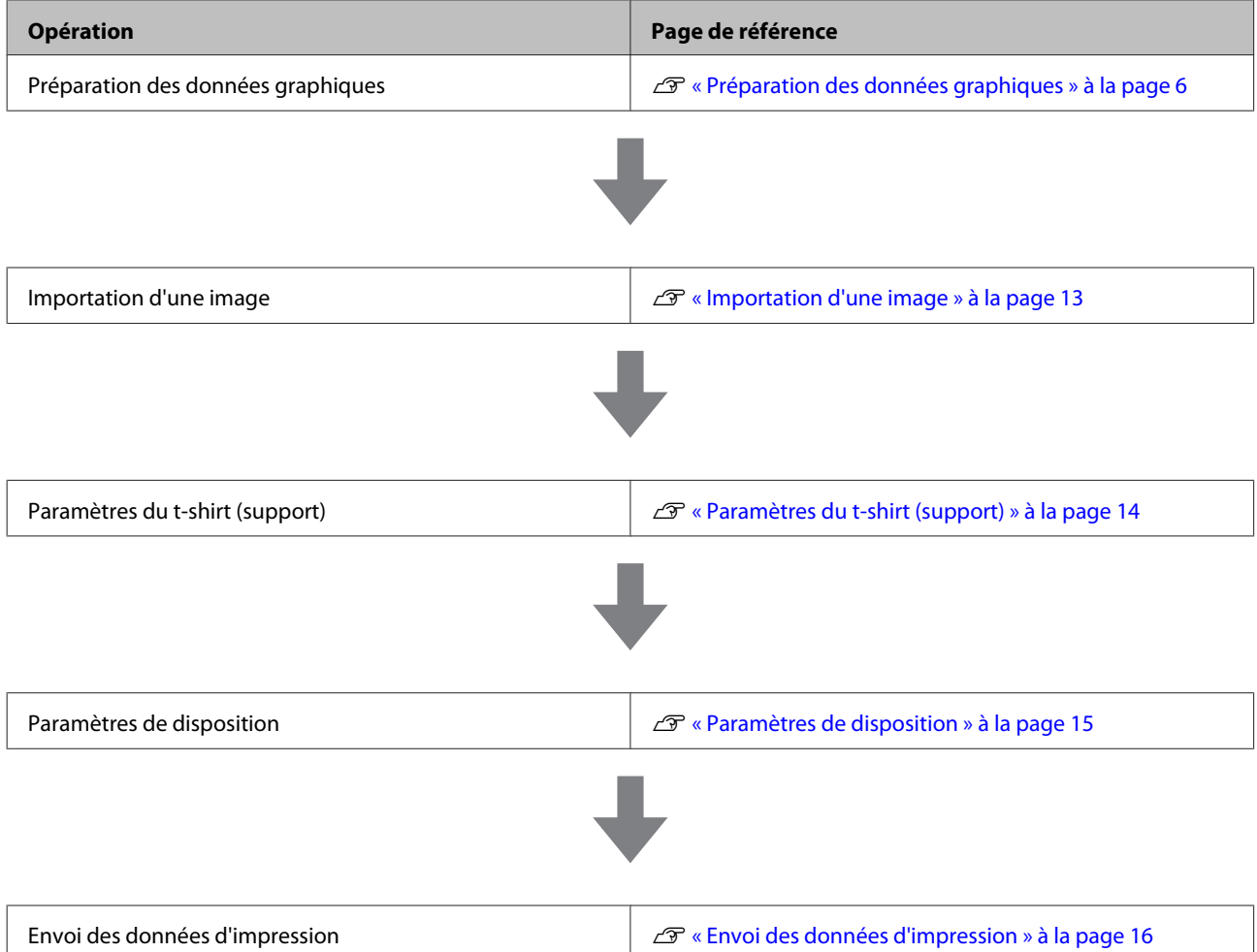

# <span id="page-5-0"></span>**Préparation des données graphiques**

Cette application prend en charge les images qui remplissent les conditions suivantes :

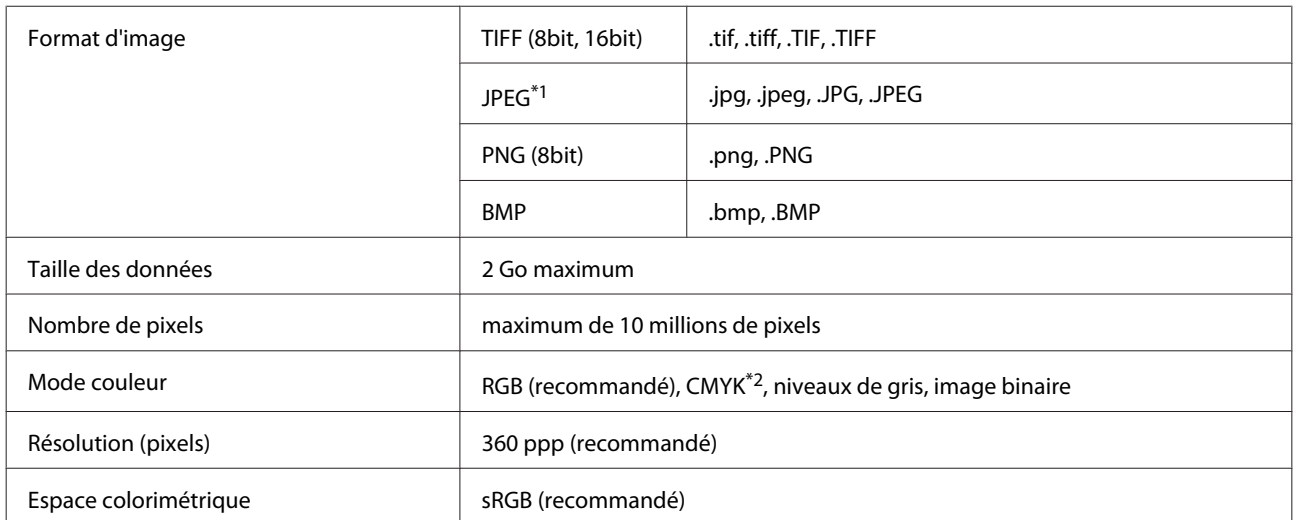

\*1 Les données contenant des informations de transparence ne sont pas prises en charge.

\*2 Les formats PNG et BMP ne sont pas pris en charge.

#### *Remarque :*

*Pour les t-shirts de couleur foncée tels que les t-shirts noirs, placez le mode couleur de votre application de dessin sur RGB puis créez des données contenant des informations de transparence. Sélectionnez également Dark Color T-Shirt (Standard) (T-shirt de couleur foncée (standard)) depuis Garment Settings (Réglages de vêtement) dans cette application, puis imprimez la base stabilisante à l'aide de l'encre White (Blanc). Nous recommandons de ne pas imprimer directement sur les t-shirts de couleur foncée en utilisant seulement une encre de couleur, car la couleur de base du tissu empêchera le développement des couleurs et la reproduction des couleurs ne sera donc pas garantie.*

La méthode de création des données graphiques les plus adaptées varie en fonction de la véritable couleur de base du t-shirt (support). Voir ci-dessous pour plus de détails.

 $\mathcal{L}$  [« Pour les t-shirts de couleur claire \(y compris les t-shirts blancs\) » à la page 7](#page-6-0)

U[« Pour les t-shirts de couleur foncée » à la page 8](#page-7-0)

# <span id="page-6-0"></span>**Pour les t-shirts de couleur claire (y compris les t-shirts blancs)**

Lors de la création des données, nous recommandons de placer le mode couleur sur RGB dans votre application de dessin.

Si vous sélectionnez **Light Color T-Shirt (Standard) (T-shirt de couleur claire (standard))** depuis **Garment Settings (Réglages de vêtement)** dans cette application, l'encre n'est pas envoyée pour les zones de pixels blancs des images RGB (les zones ayant la valeur suivante : R, G, B = 255, 255, 255) ; ces zones sont alors de la couleur du tissu du t-shirt.

# <span id="page-7-0"></span>**Pour les t-shirts de couleur foncée**

Nous recommandons de placer le mode couleur dans votre application de dessin sur RGB, puis de créer des données contenant des paramètres de transparence.

Si vous sélectionnez **Dark Color T-Shirt (Standard) (T-shirt de couleur foncée (standard))** depuis **Garment Settings (Réglages de vêtement)** dans cette application, de l'encre White (Blanc) est utilisée pour imprimer la base stabilisante, et l'encre de couleur est imprimée par-dessus.

L'encre de couleur ou White (Blanc) est envoyée en fonction des valeurs de pixels de l'image RGB. Vous pouvez paramétrer si l'encre White (Blanc) est envoyée ou non dans les zones aux valeurs de pixels blanches (R, G, B = 255, 255, 255).

L'utilisation de l'encre ou la quantité d'encre envoyée change en fonction de l'existence ou de l'absence de paramètres de transparence. Voir ci-dessous pour plus de détails.

U« Avec paramètres de transparence » à la page 8

U« Sans paramètres de transparence » à la page 8

### **Sans paramètres de transparence**

Lors de l'impression d'images RGB, à l'exception des zones aux valeurs de pixels blanches, l'encre White (Blanc) est envoyée en tant que base stabilisante, avec l'encre de couleur par-dessus. La quantité d'encre White (Blanc) la plus adéquate utilisée pour la base stabilisante est déterminée automatiquement en fonction des paramètres de qualité d'impression définis dans cette application et des valeurs de pixels RGB. Étant donné que les zones aux valeurs de pixels très vives (à l'exception des zones blanches) peuvent se confondre avec la couleur de base du t-shirt, la quantité d'encre White (Blanc) envoyée dans ces zones est plus importante.

### **Avec paramètres de transparence**

Lorsque les données importées contiennent des paramètres de transparence, la quantité d'encre envoyée diminue en fonction de la transparence.

Pour les zones aux valeurs de pixels blanches, la quantité d'encre White (Blanc) diminue en fonction de la transparence. Lorsque vous souhaitez imprimer des données de nuances de blanc, telles que des nuages, en utilisant uniquement de l'encre White (Blanc), créez des données avec des nuances de transparence après avoir appliqué du blanc sur la zone correspondante.

# <span id="page-8-0"></span>**De l'importation de l'image au lancement de l'impression**

Avant de décrire en détail chaque élément utilisé dans le flux de travail entre l'"importation des images" et l'"envoi des données d'impression", nous allons expliquer la composition de l'écran principal pour cette application. Avant d'importer une image, vérifiez qu'un pilote de communication pour une imprimante prenant en charge cette application est installé sur l'ordinateur utilisé.

# **Explication de l'écran**

Nous allons expliquer la composition de l'écran principal de cette application en le divisant en plusieurs zones. Pour plus d'informations sur chaque zone, reportez-vous aux pages de référence mentionnées dans les explications.

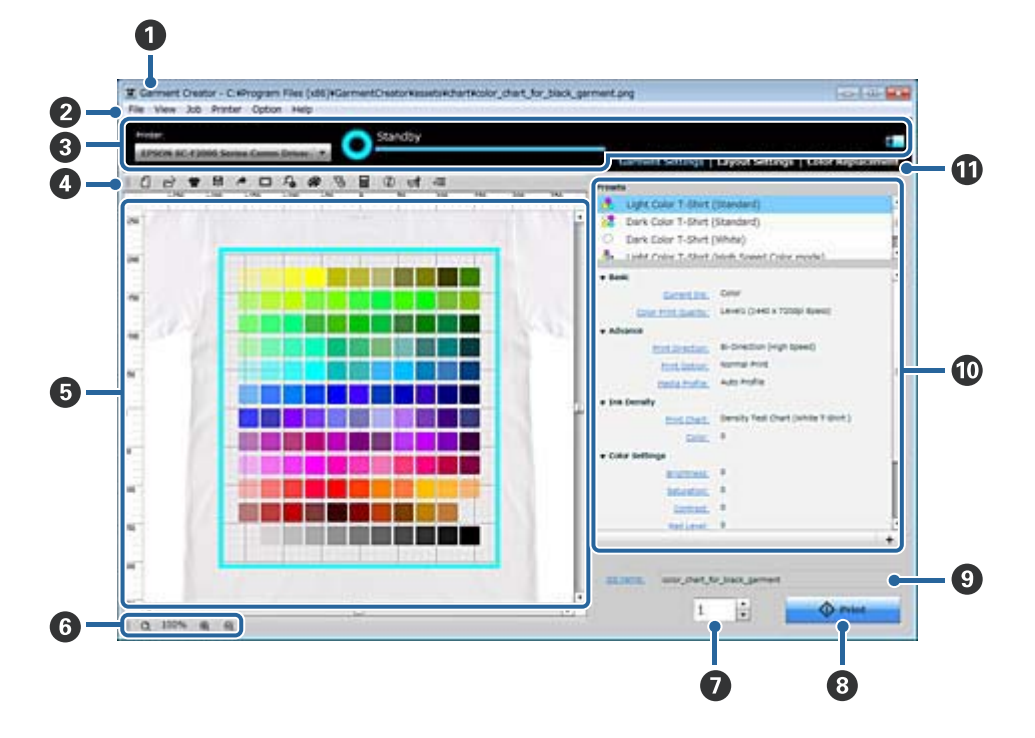

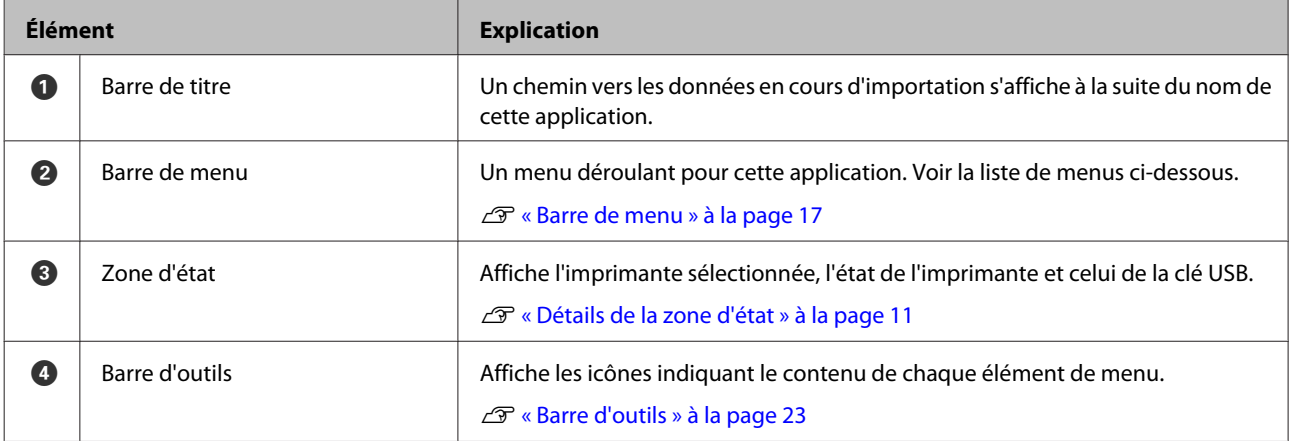

#### **De l'importation de l'image au lancement de l'impression**

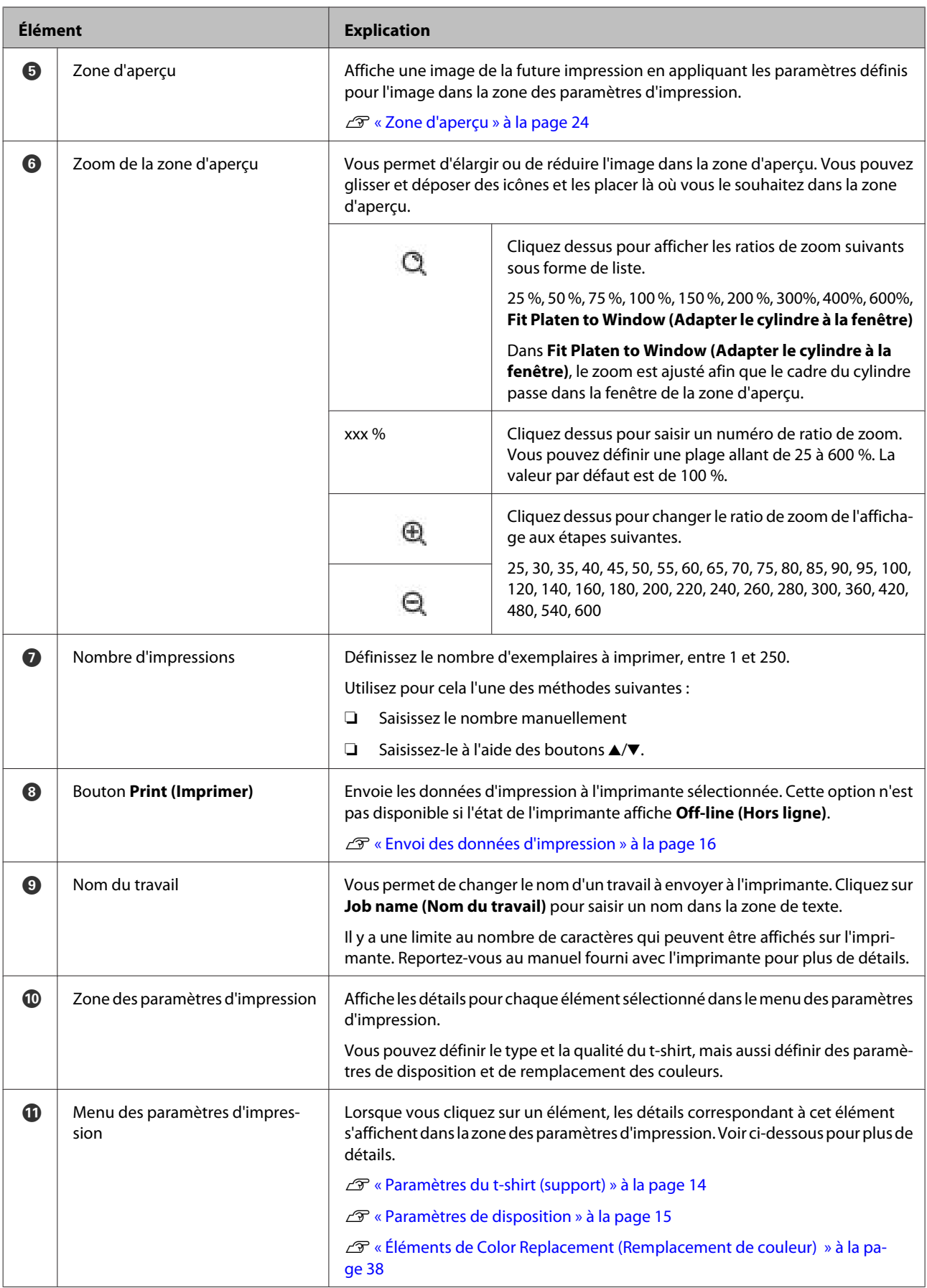

## <span id="page-10-0"></span>**Détails de la zone d'état**

Cette section donne des détails sur la zone d'état.

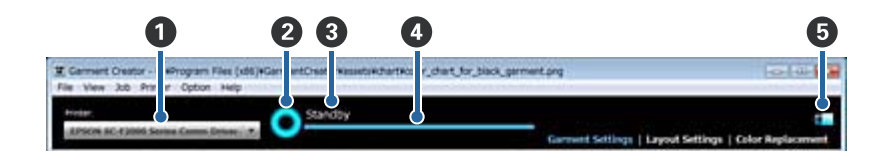

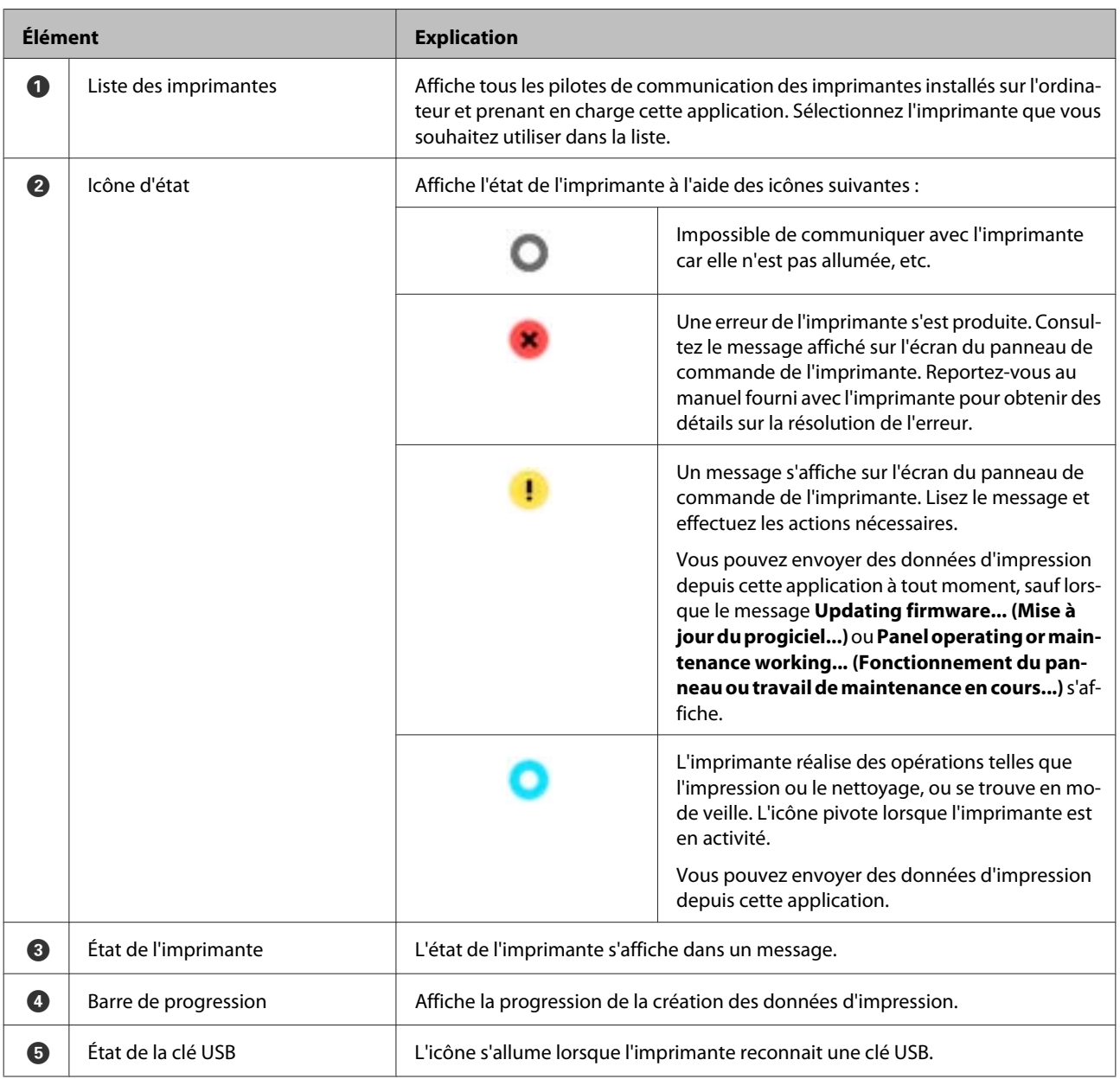

Voir ci-dessous pour plus de détails sur chaque étape, de l'importation des images à l'envoi de données d'impression.

U[« Importation d'une image » à la page 13](#page-12-0)

- U[« Paramètres du t-shirt \(support\) » à la page 14](#page-13-0)
- U[« Paramètres de disposition » à la page 15](#page-14-0)

### **De l'importation de l'image au lancement de l'impression**

 $\mathcal{L}\!\mathcal{T}$ [« Envoi des données d'impression » à la page 16](#page-15-0)

#### **De l'importation de l'image au lancement de l'impression**

# <span id="page-12-0"></span>**Importation d'une image**

Importez les données graphiques que vous souhaitez imprimer sur un t-shirt. Les images qui peuvent être importées incluent les formats d'images pris en charge par l'application, ainsi que les données prn\* (données d'impression) et les données gcr (données exclusives à cette application). Les données peuvent être importées par l'une des méthodes suivantes :

\* Limitées aux données créées par cette application.

#### **Depuis la Barre de menu**

Cliquez sur **File (Fichier)** - **Import (Importer)** - **Image**, ou **File (Fichier)** - **Open (Ouvrir)**, puis sélectionnez les données que vous souhaitez imprimer.

 $\mathscr{L}$  [« File \(Fichier\) » à la page 17](#page-16-0)

#### **Depuis les icônes de la Barre d'outils**

Cliquez sur l'icône **Open (Ouvrir)** de la barre d'outils, puis sélectionnez les données que vous souhaitez imprimer.

U[« Barre d'outils » à la page 23](#page-22-0)

#### **Glisser-déposer**

Glissez et déposez les données graphiques dans l'une des zones suivantes.

- ❏ Zone d'aperçu
- ❏ L'icône de raccourci de cette application
- ❏ Le fichier exécutable de cette application

#### **Double-cliquer sur un fichier**

Lorsque vous double-cliquez sur un fichier de données gcr (exclusives à cette application), cette application se lance et les données sont importées.

# <span id="page-13-0"></span>**Paramètres du t-shirt (support)**

Sélectionnez le type de t-shirt (support) sur lequel vous souhaitez imprimer. Cette application fournit les cinq types suivants par défaut.

- ❏ Black Color T-Shirt (Use Garment Black) (T-shirt noir (utiliser le Noir vêtements))
- ❏ Light Color T-Shirt (Standard) (T-shirt de couleur claire (standard))
- ❏ Dark Color T-Shirt (Standard) (T-shirt de couleur foncée (standard))
- ❏ Dark Color T-Shirt (White) (T-shirt de couleur foncée (blanc))
- ❏ Light Color T-shirt (High Speed Color mode) (T-shirt de couleur claire (mode couleur haute vitesse))\* )
- \* Sélectionnez ce mode lors de la première configuration de l'imprimante.

Voir ci-dessous pour plus de détails sur chaque type.

U[« Éléments des Garment Settings \(Réglages de vêtement\) » à la page 27](#page-26-0)

En plus des types mentionnés ci-dessus, vous pouvez enregistrer des paramètres détaillés tels que la sélection de la qualité d'impression ou la quantité d'encre et corriger la couleur pour l'accorder au t-shirt (support) que vous souhaitez utiliser.

U[« Icônes de menu » à la page 28](#page-27-0)

# <span id="page-14-0"></span>**Paramètres de disposition**

Vous pouvez définir la manière dont les données graphiques importées sont disposées sur le t-shirt. Grâce à la disposition standard, le centre du cylindre (taille M) fixé à l'imprimante et le centre des données graphiques sont disposés de sorte qu'ils se chevauchent.

Changez la taille du cylindre ou réduisez/élargissez, faites pivoter et retournez les données graphiques selon vos besoins pour créer la disposition souhaitée.

#### *Remarque :*

*Dans la zone d'aperçu, vous pouvez définir l'image du t-shirt en tant qu'arrière-plan standard, ou afficher des lignes de quadrillage. Voir ci-dessous pour plus de détails.*

U*[« View \(Afficher\) » à la page 19](#page-18-0)*

# <span id="page-15-0"></span>**Envoi des données d'impression**

Une fois que vous avez décidé de la disposition de vos données graphiques, vous pouvez les envoyer à l'imprimante. Vous pouvez également les enregistrer sur votre ordinateur en tant que données de travail.

### **Imprimer**

Cliquez sur le bouton **Print (Imprimer)** dans la partie inférieure droite de l'écran principal de cette application pour envoyer les données à l'imprimante sélectionnée.

### **Répéter l'impression**

Lorsqu'une clé USB est connectée à l'imprimante, les données sont sauvegardées sur la clé dans le fichier "Epson\_repeat\_print.prn" et l'impression commence. Même une fois l'impression terminée pour les données envoyées, l'imprimante se met en veille pour répéter l'impression des données enregistrées sur la clé USB (un message s'affiche, indiquant que vous devez charger un t-shirt, puis appuyer sur le bouton  $\Diamond$ ).

#### c*Important :*

*Si vous cliquez sur le bouton Imprimer pour envoyer des données d'impression contenant des paramètres d'impression ou des données graphiques différents alors que la clé USB est connectée, les données d'impression écraseront les données précédentes sur la clé USB dans le fichier "Epson\_repeat\_print.prn".*

*Remarque :*

*Reportez-vous au manuel fourni avec l'imprimante pour consulter les spécifications pour les clés USB prises en charge.*

### **Exporter le fichier**

Cliquez sur **File (Fichier)** - **Export File (Exporter le fichier)** dans la Barre de menu, ou cliquez sur l'icône d'exportation du fichier dans la Barre de menu pour exporter les données d'impression vers l'ordinateur.

U[« File \(Fichier\) » à la page 17](#page-16-0)

<span id="page-16-0"></span>Cette section décrit les éléments et fonctions de chaque écran.

# **Barre de menu**

Cette section décrit la barre de menu située sur la partie supérieure de l'écran principal.

### **File (Fichier)**

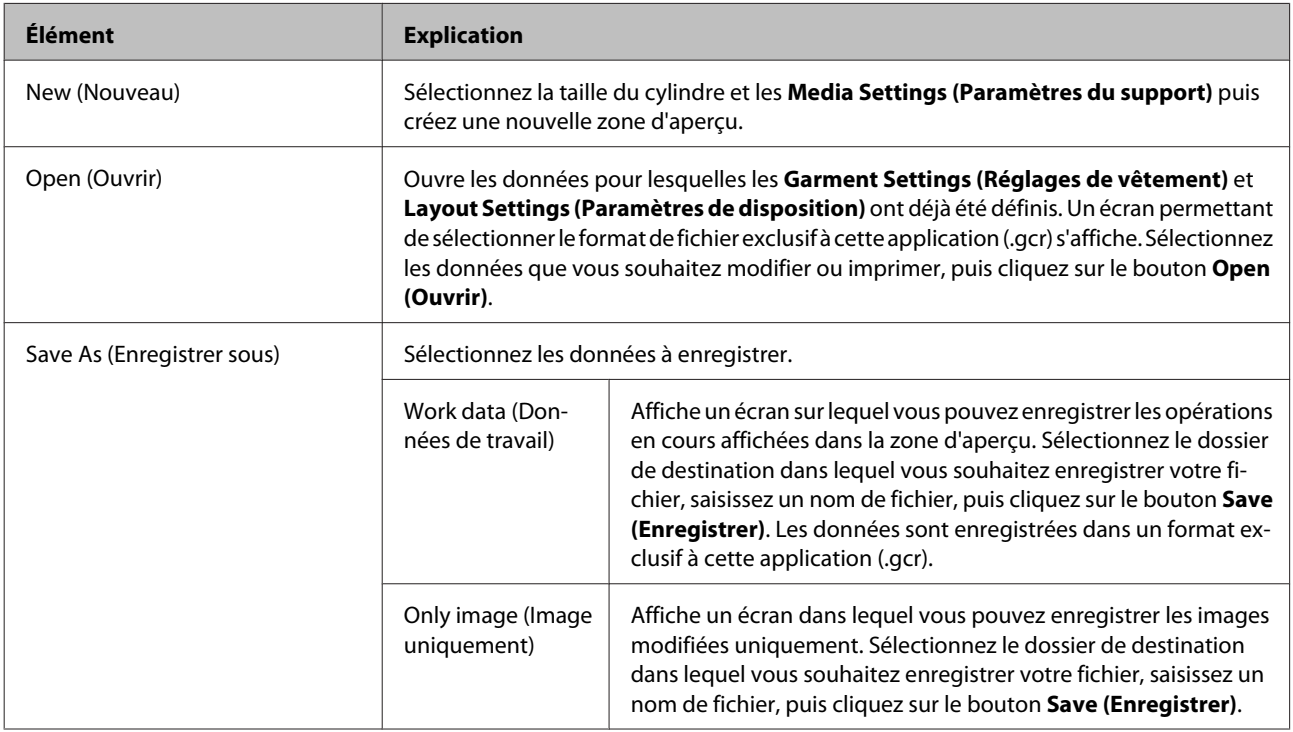

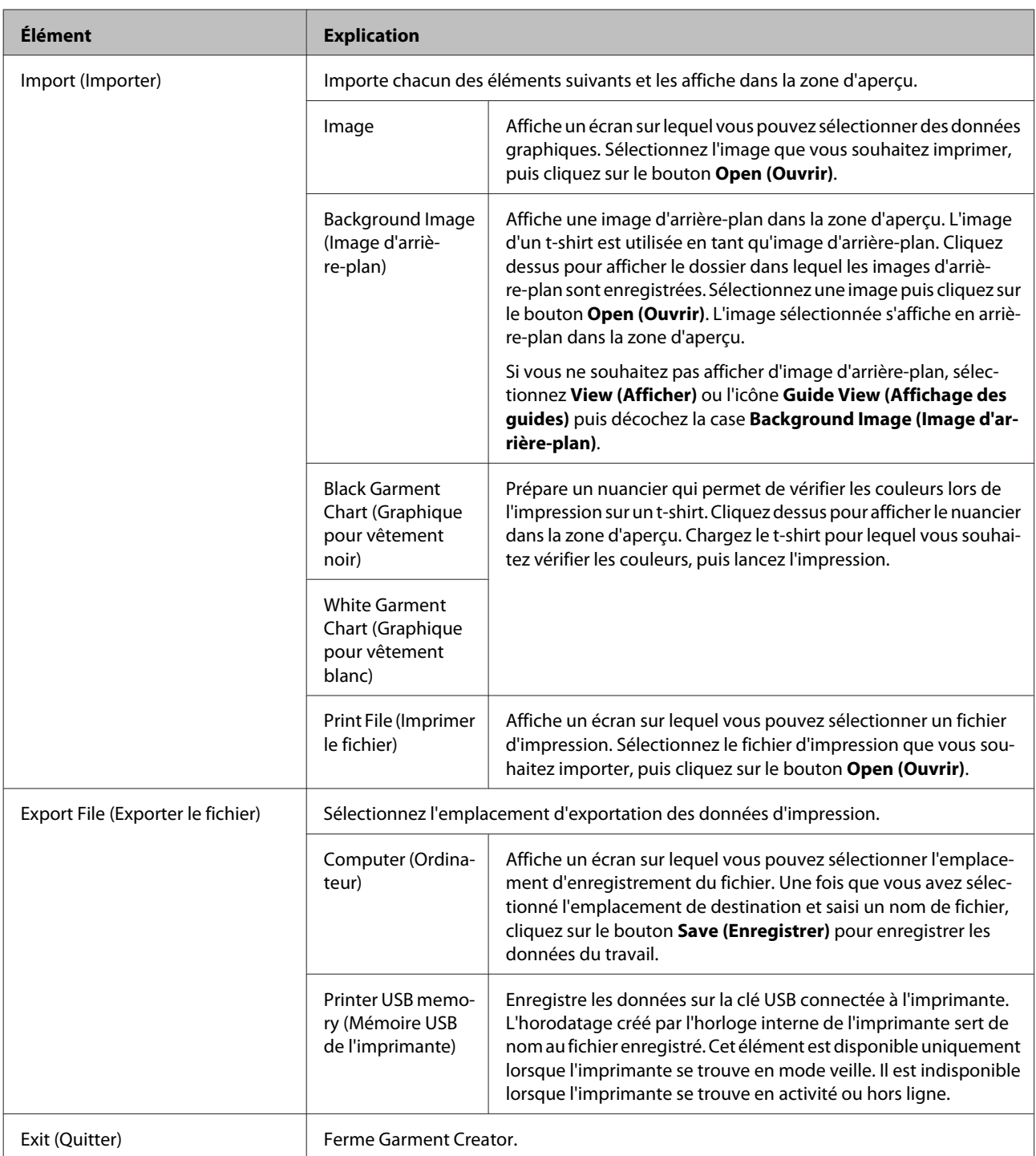

# <span id="page-18-0"></span>**View (Afficher)**

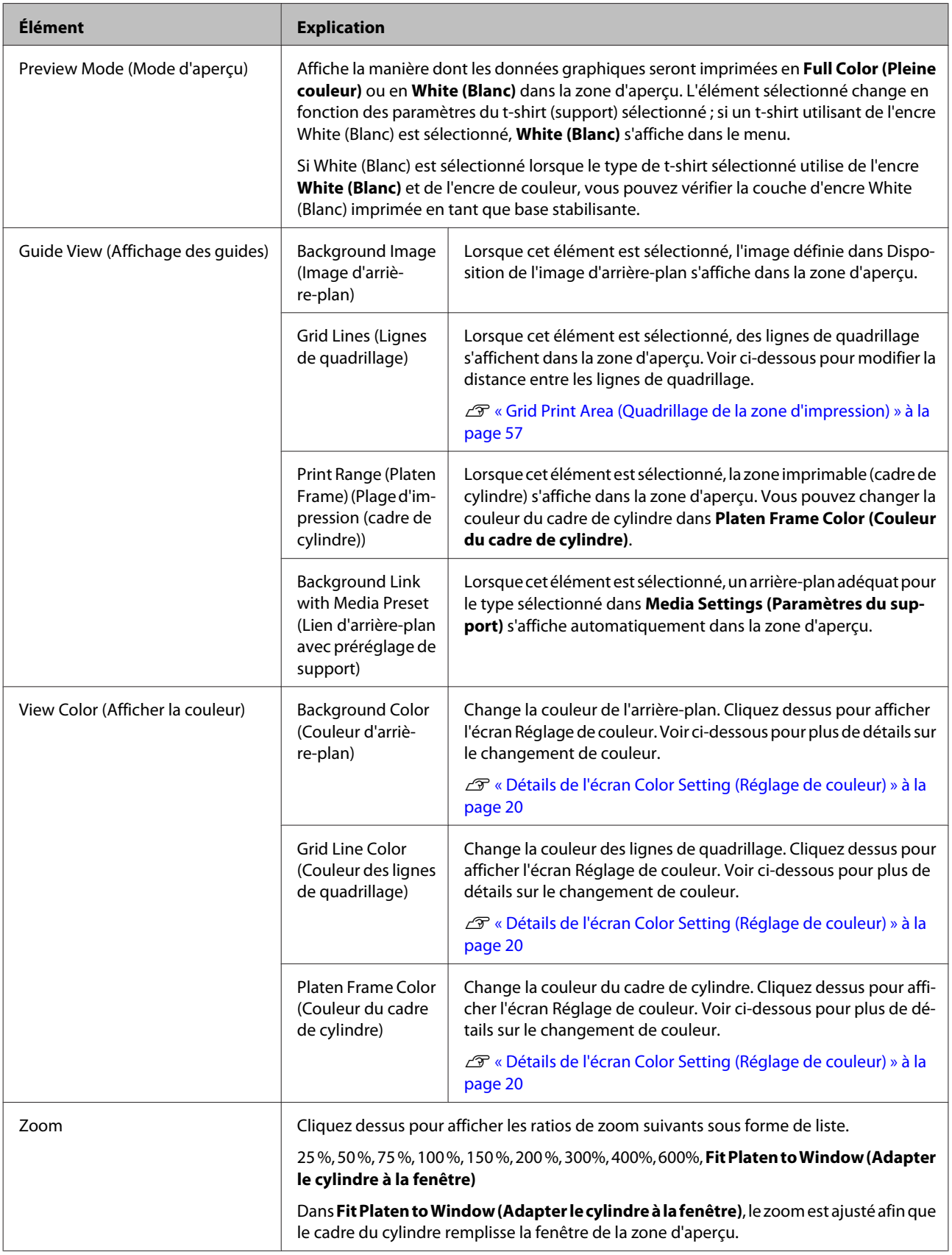

### <span id="page-19-0"></span>**Détails de l'écran Color Setting (Réglage de couleur)**

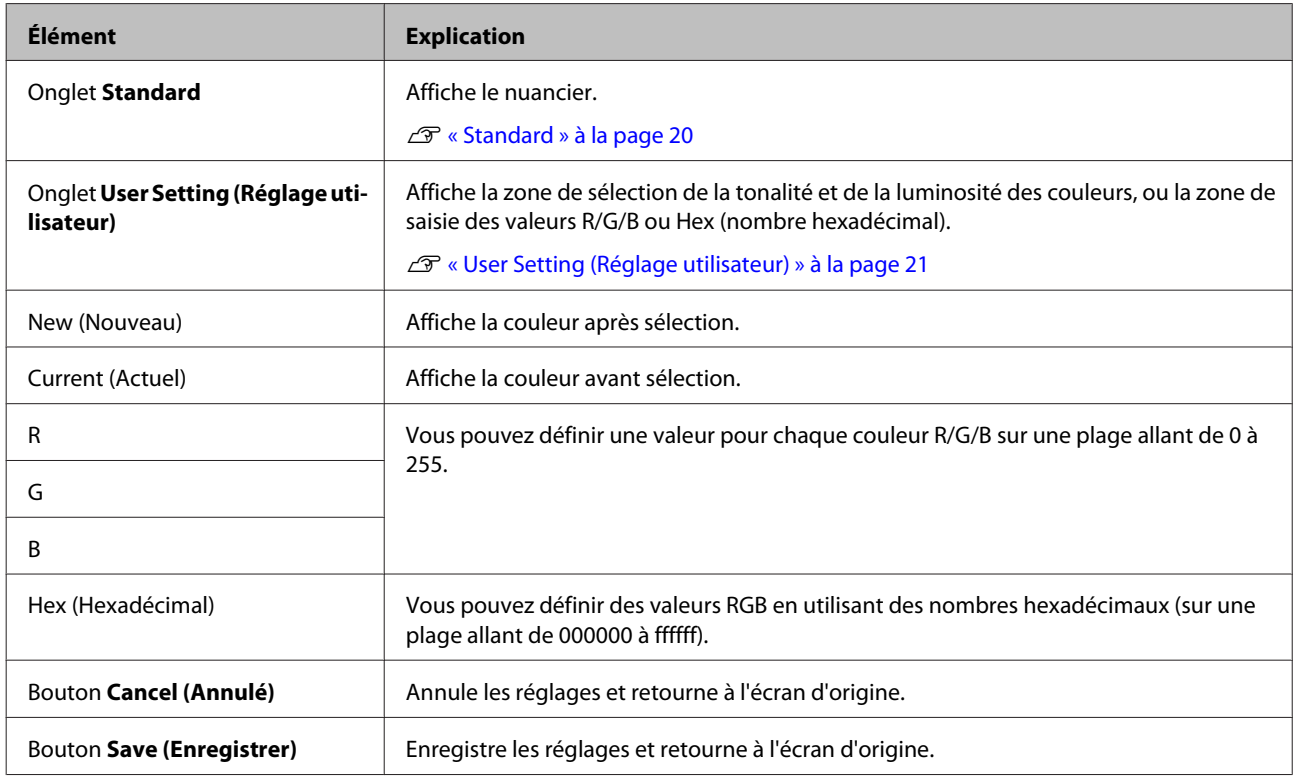

### **Standard**

Cliquez sur l'onglet **Standard** pour afficher les écrans de nuanciers ci-dessous. Cliquez sur la couleur que vous souhaitez changer, puis sur **Save (Enregistrer)** pour refléter les modifications.

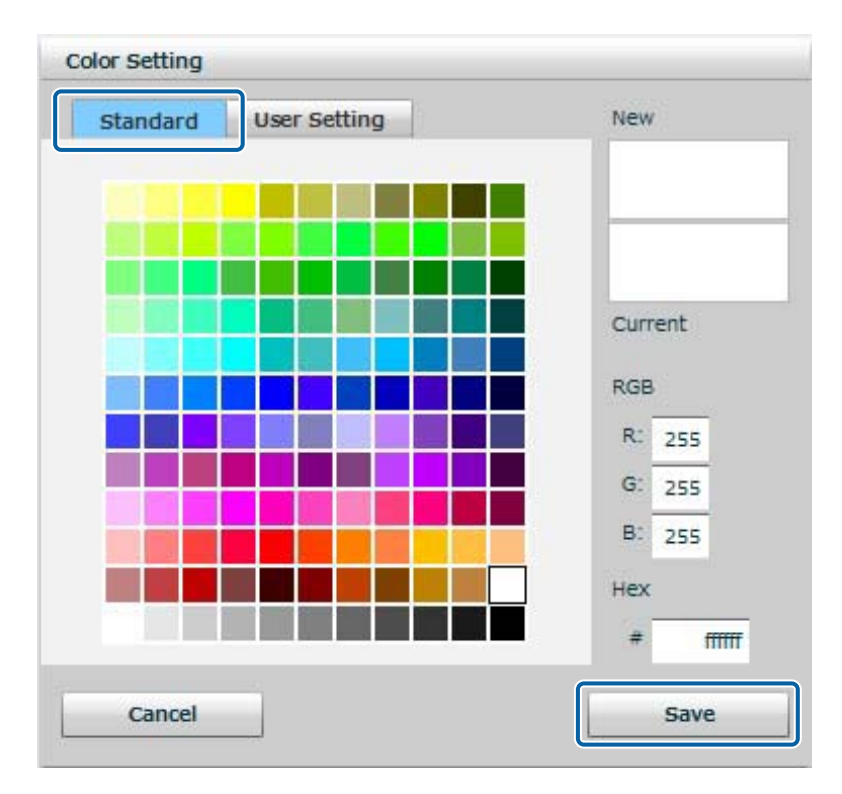

### <span id="page-20-0"></span>**User Setting (Réglage utilisateur)**

Cliquez sur l'onglet **User Setting (Réglage utilisateur)** pour afficher l'écran de réglage ci-dessous. Cliquez sur la couleur que vous souhaitez changer, puis sur **Save (Enregistrer)** pour refléter les modifications.

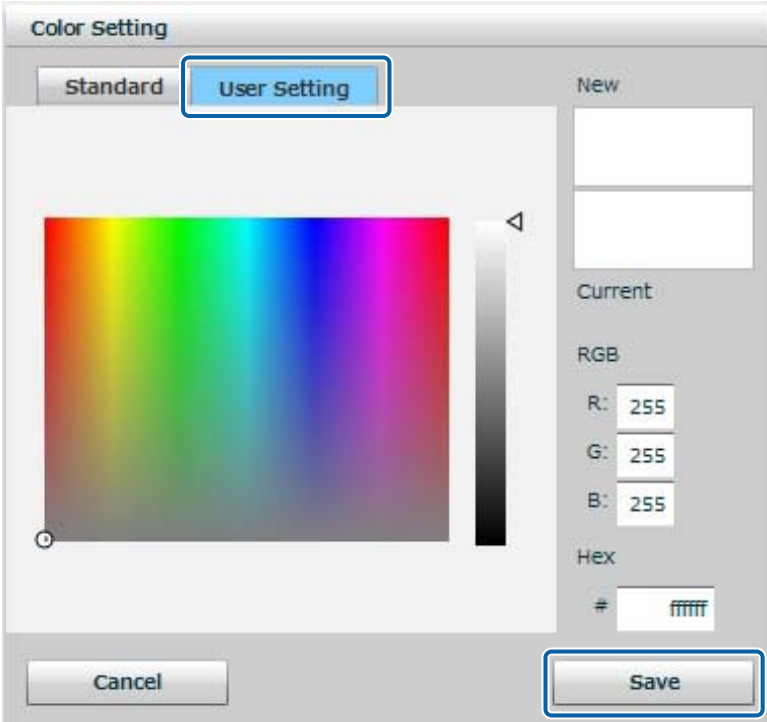

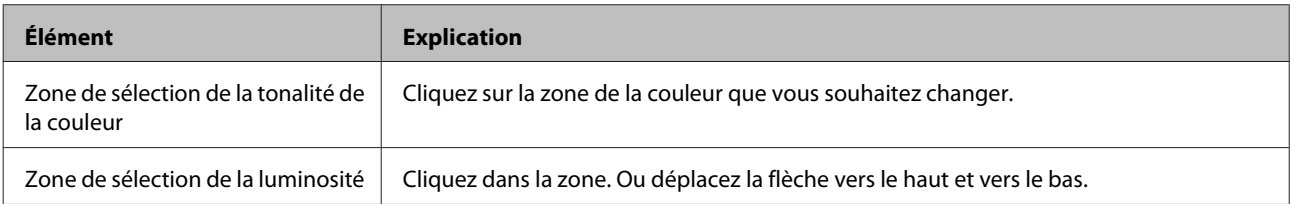

# **Job (Travail)**

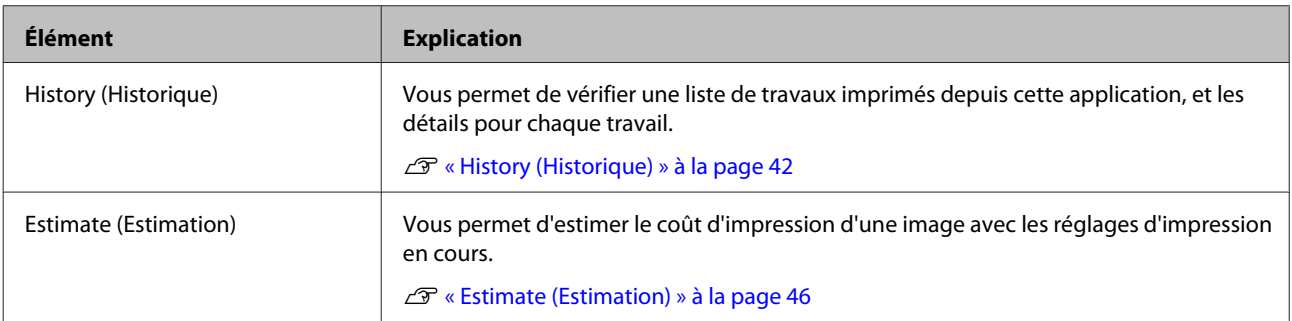

# <span id="page-21-0"></span>**Printer (Imprimante)**

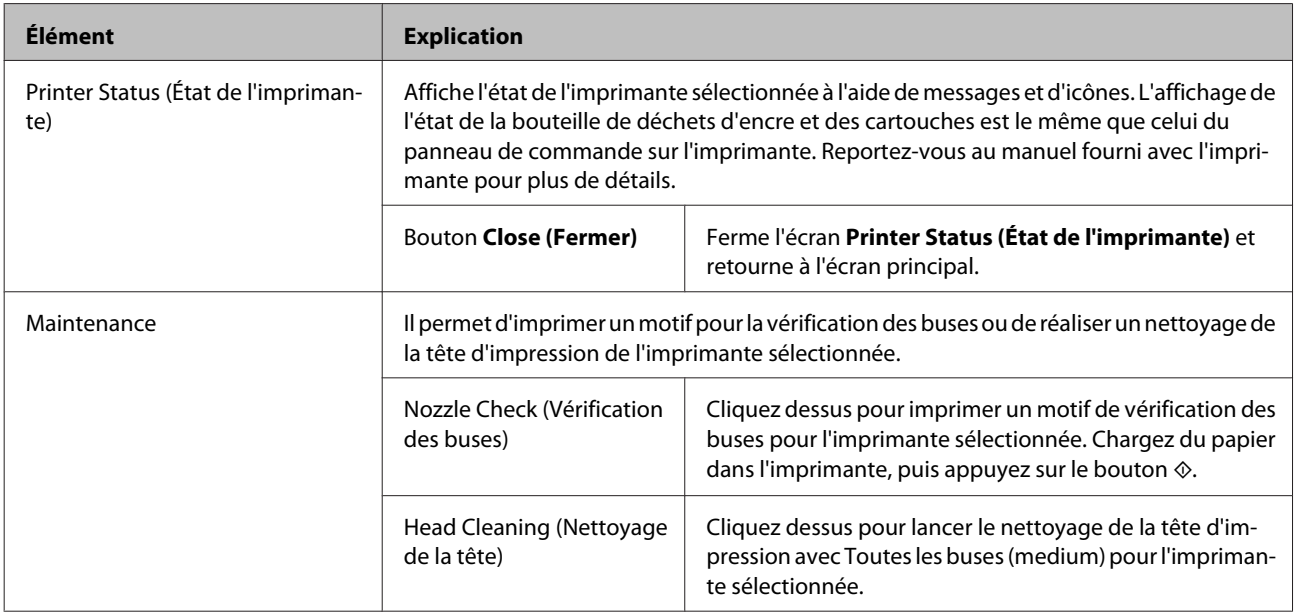

# **Option**

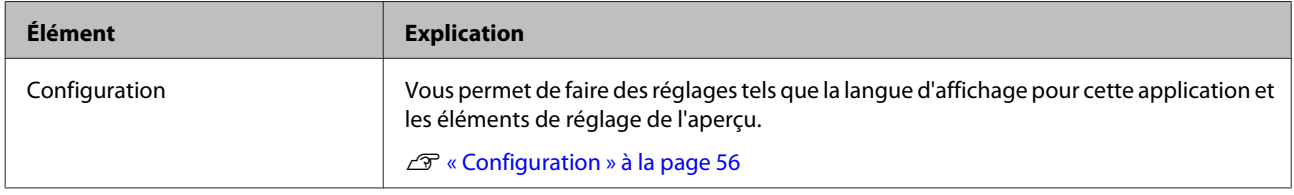

# **Help (Aide)**

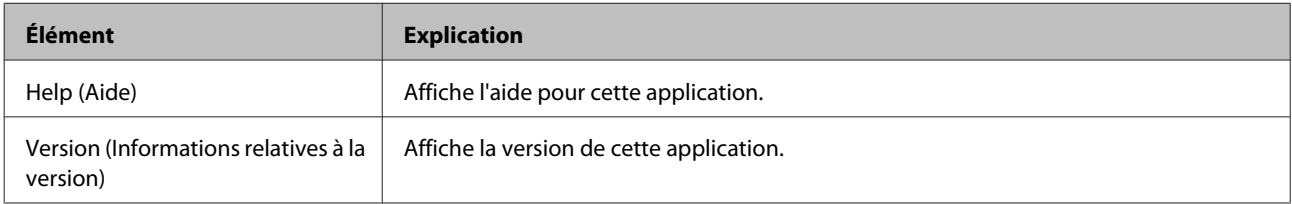

# <span id="page-22-0"></span>**Barre d'outils**

Affiche des icônes de raccourci pour chaque fonction principale de la barre de menu. Vous pouvez glisser et déposer les icônes selon vos besoins et les ancrer dans la partie supérieure ou inférieure de la zone d'aperçu. La fonction de chaque icône est la même que chaque élément de la barre de menu. Voir le contenu de la barre de menu pour plus de détails.

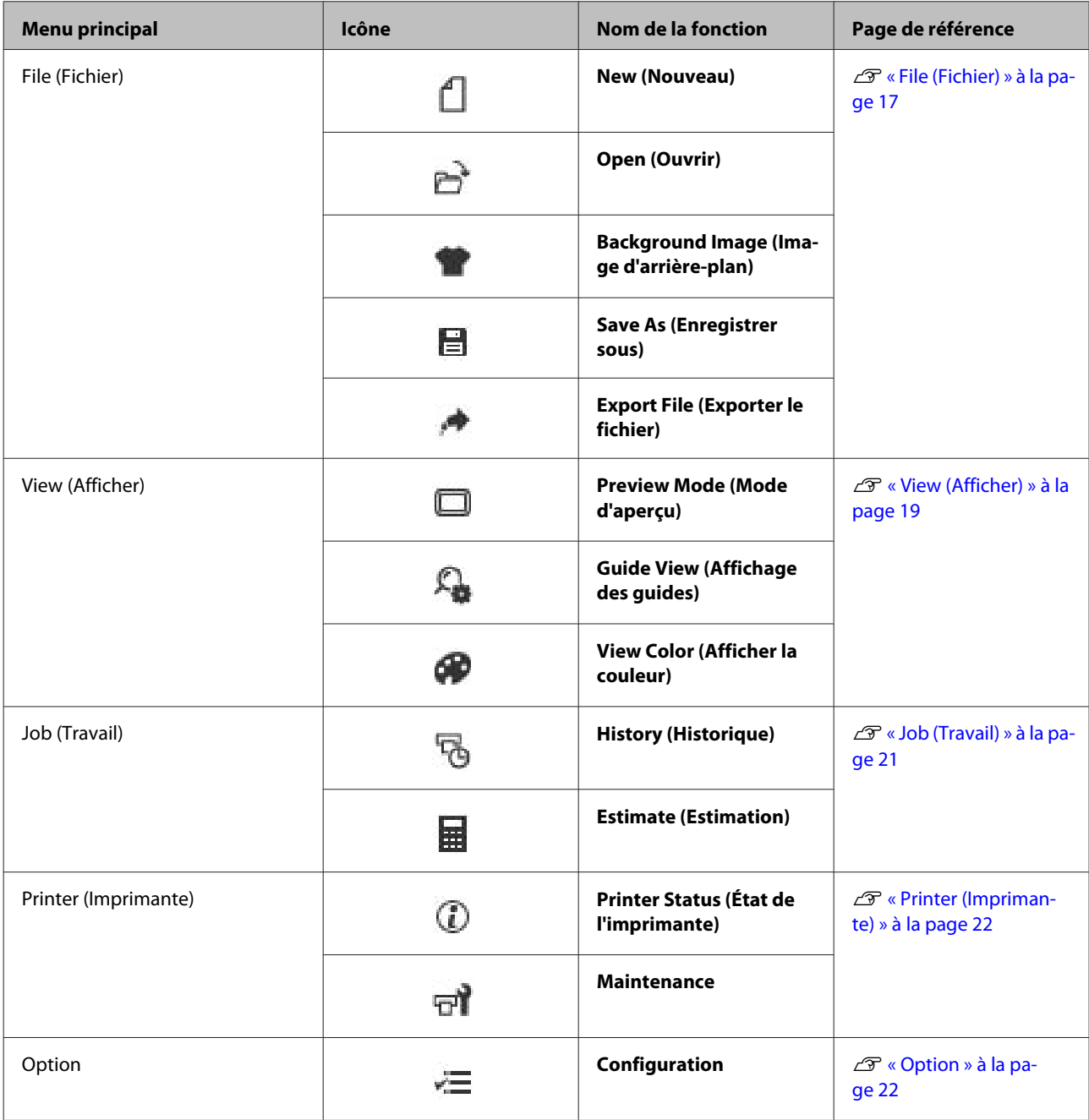

# <span id="page-23-0"></span>**Zone d'aperçu**

Cette section décrit les méthodes de manipulation de la zone d'aperçu.

Vous pouvez ajuster la qualité de l'image de la zone d'aperçu dans l'onglet **Option** - **Configuration** - **Grid Print Area (Quadrillage de la zone d'impression)**.

U[« Grid Print Area \(Quadrillage de la zone d'impression\) » à la page 57](#page-56-0)

### **Manipulations de la zone d'aperçu**

Le zoom de la zone d'aperçu peut être utilisé à l'aide de la souris ou par le biais du menu ou des icônes.

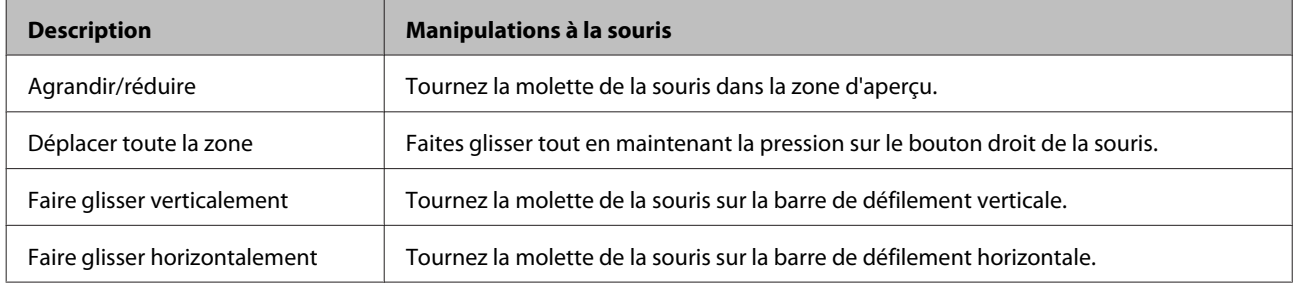

# <span id="page-24-0"></span>**Manipulation d'images**

Vous pouvez manipuler des images importées dans la zone d'aperçu.

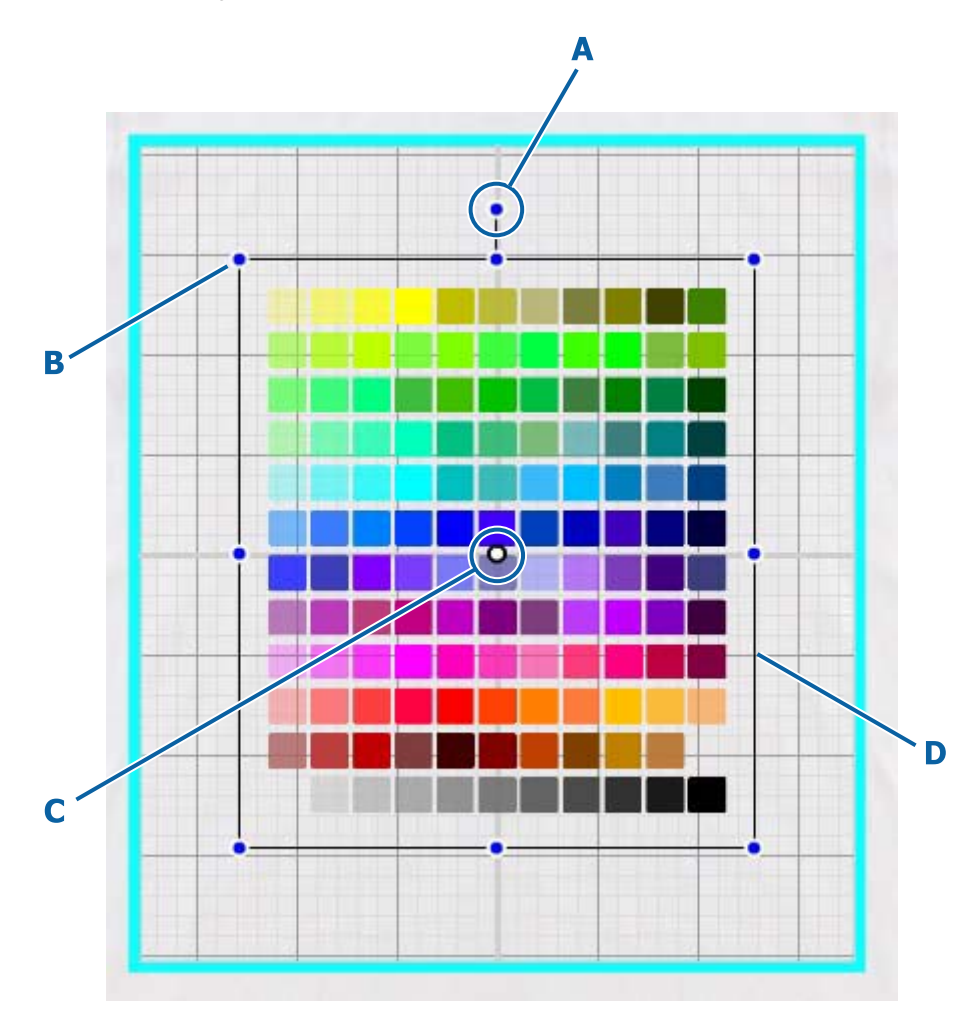

- A : Ancre de rotation
- B : Ancre d'agrandissement/réduction
- C : Centre
- D : Cadre de l'image

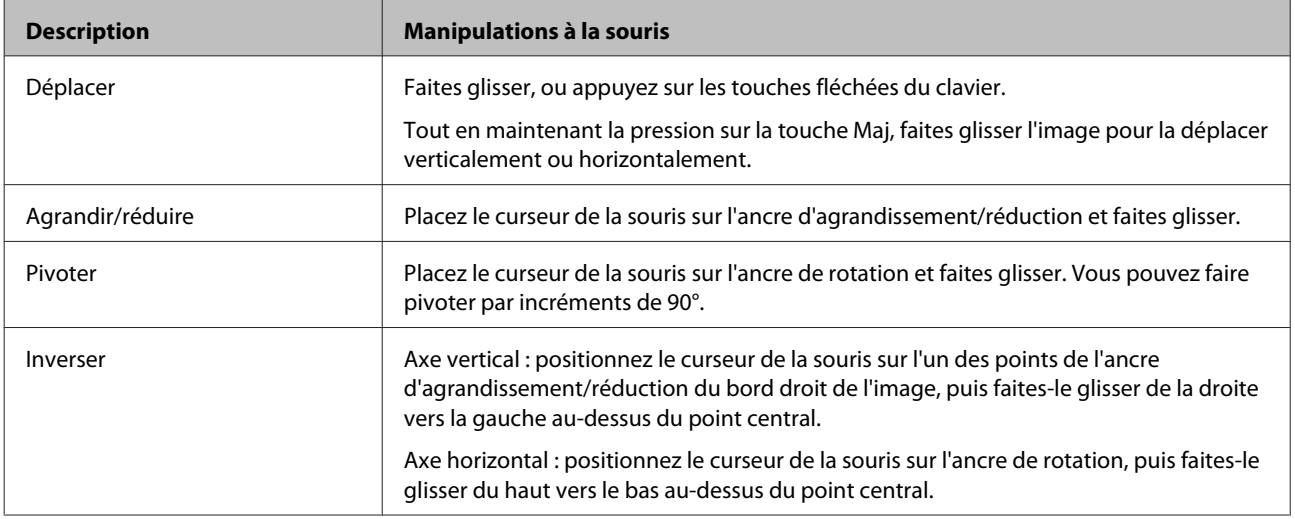

<span id="page-25-0"></span>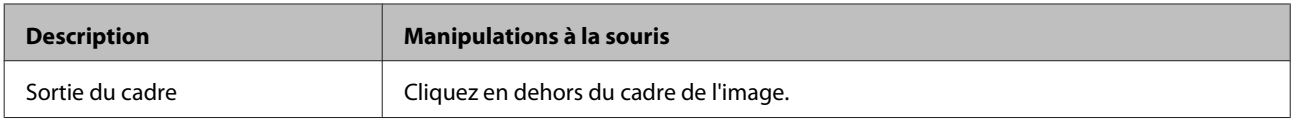

### **Manipulations de l'Background Image (Image d'arrière-plan)**

Alors qu'une Background Image (Image d'arrière-plan) est affichée, double-cliquez sur Background Image (Image d'arrière-plan) pour la manipuler. La méthode de manipulation est la même que pour les images.

# <span id="page-26-0"></span>**Éléments des Garment Settings (Réglages de vêtement)**

Cette section décrit les éléments de paramétrage des supports affichés sur la partie droite de l'écran principal.

Vous pouvez définir et enregistrer la qualité d'impression que vous souhaitez utiliser pour le t-shirt (support) destiné à l'impression.

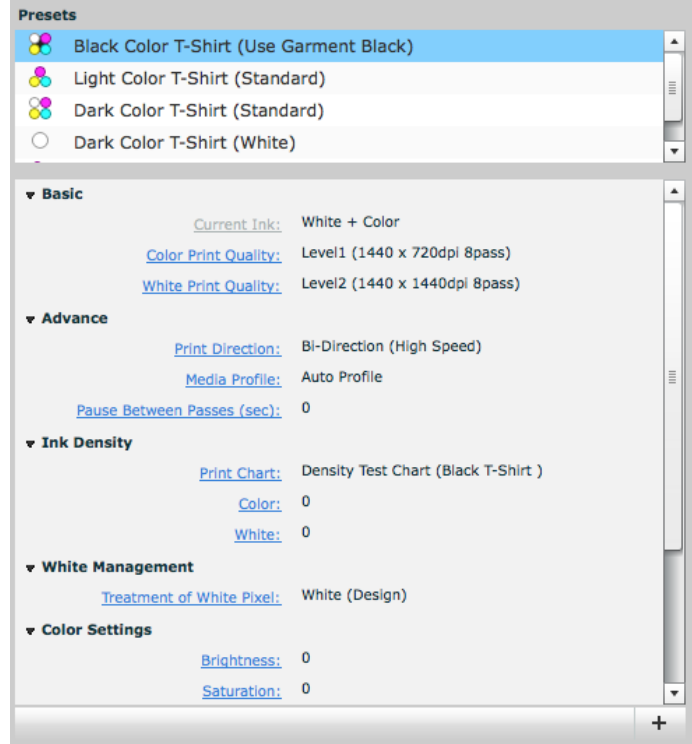

## **Presets (Préréglages)**

Affiche le type de t-shirt (support). Cette application fournit les cinq types suivants par défaut. Double-cliquez ou effectuez un clic droit sur l'un des types pour afficher des icônes de menu telles que Ajouter et Supprimer.

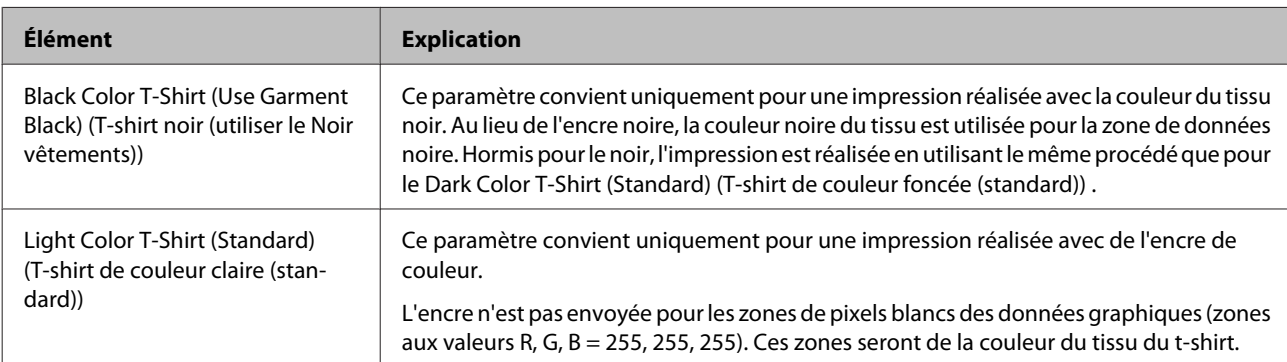

<span id="page-27-0"></span>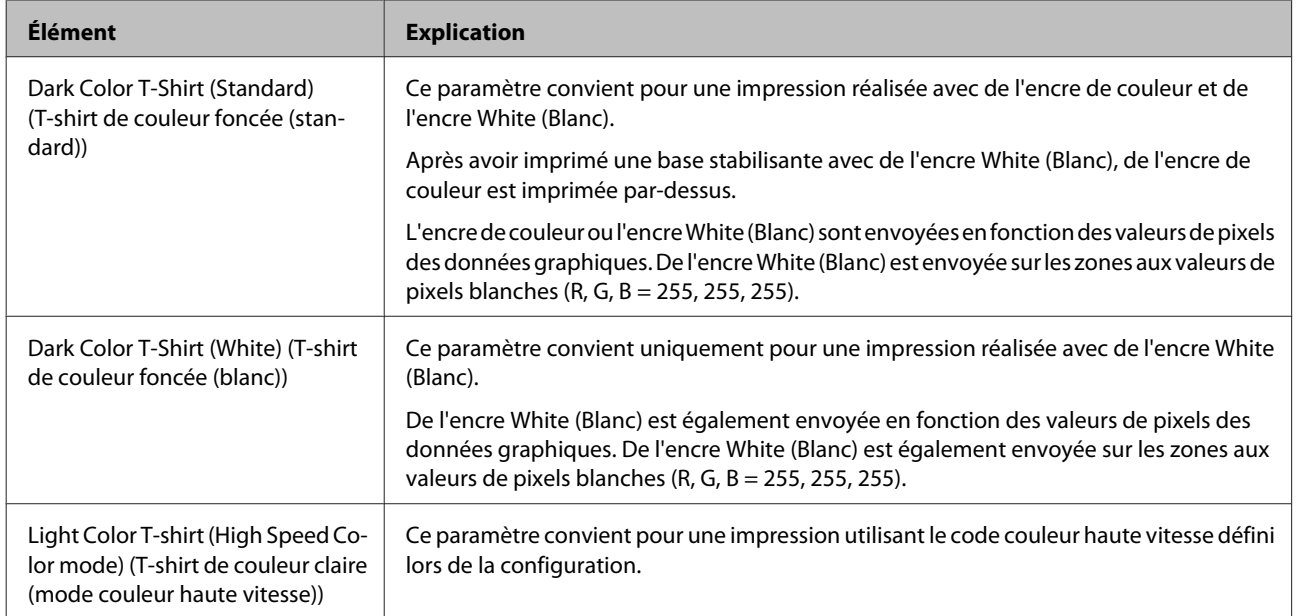

### **Icônes de menu**

Affiche le menu de gestion des types de t-shirts (supports).

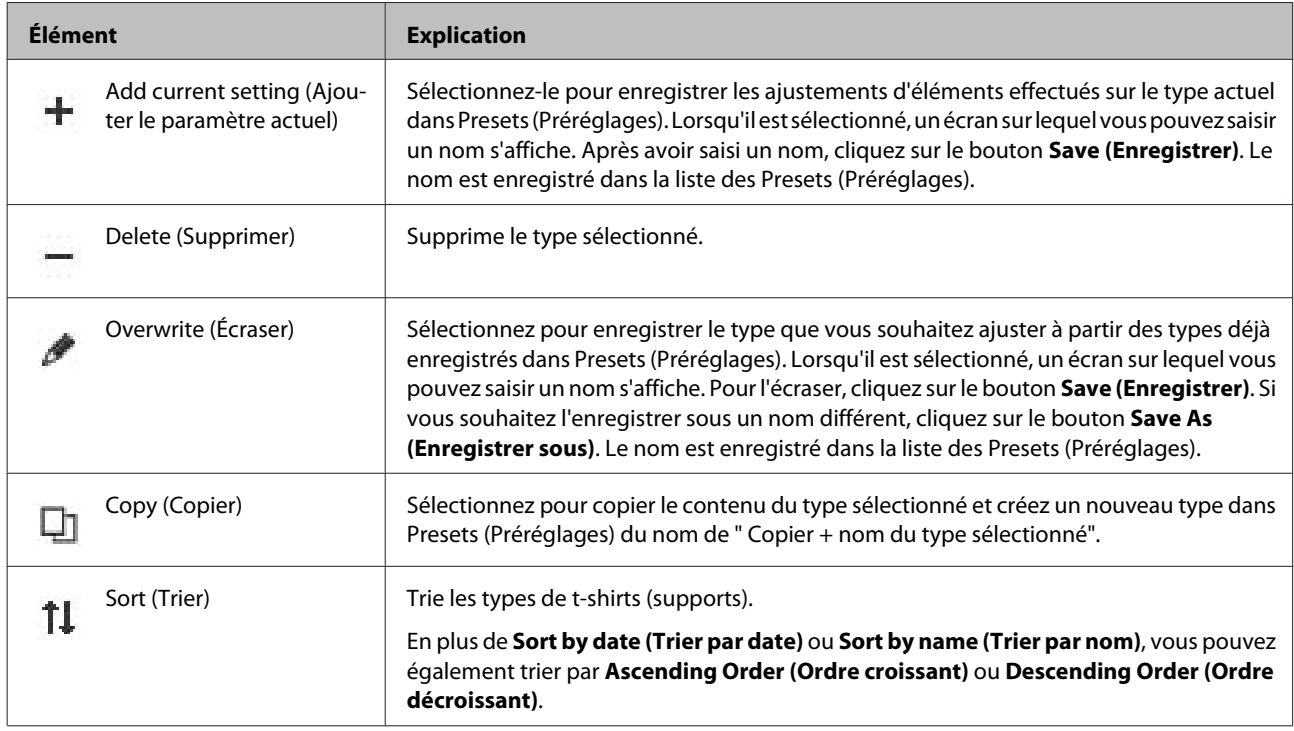

# **Détails de l'écran Garment Settings (Réglages de vêtement)**

Les détails du type sélectionné s'affichent dans Presets (Préréglages). Lorsque vous cliquez sur un élément, les détails de cet élément s'affichent.

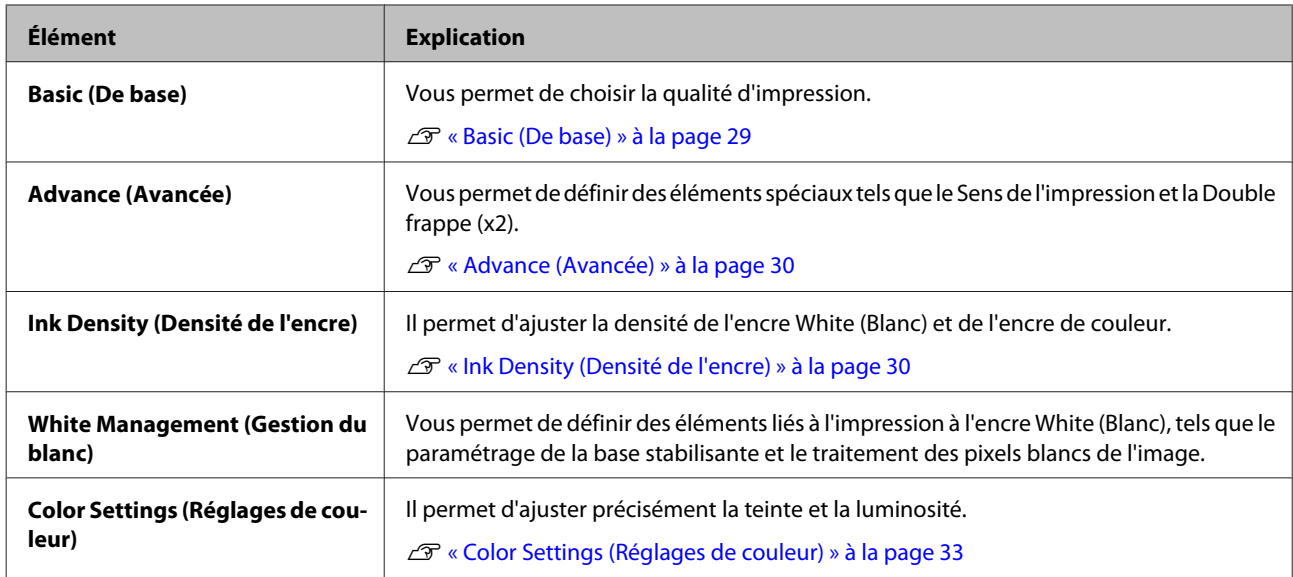

### **Basic (De base)**

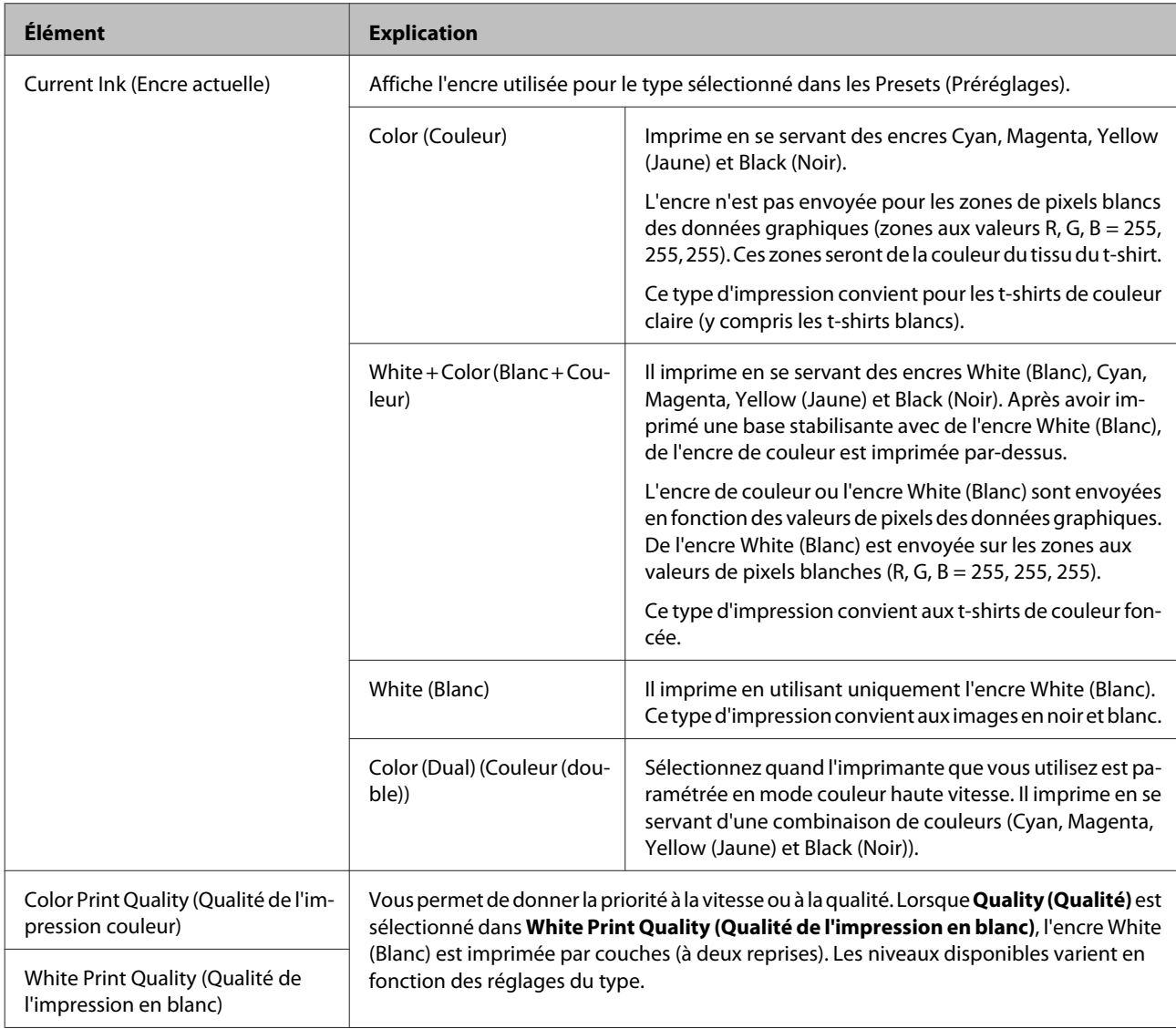

### <span id="page-29-0"></span>**Advance (Avancée)**

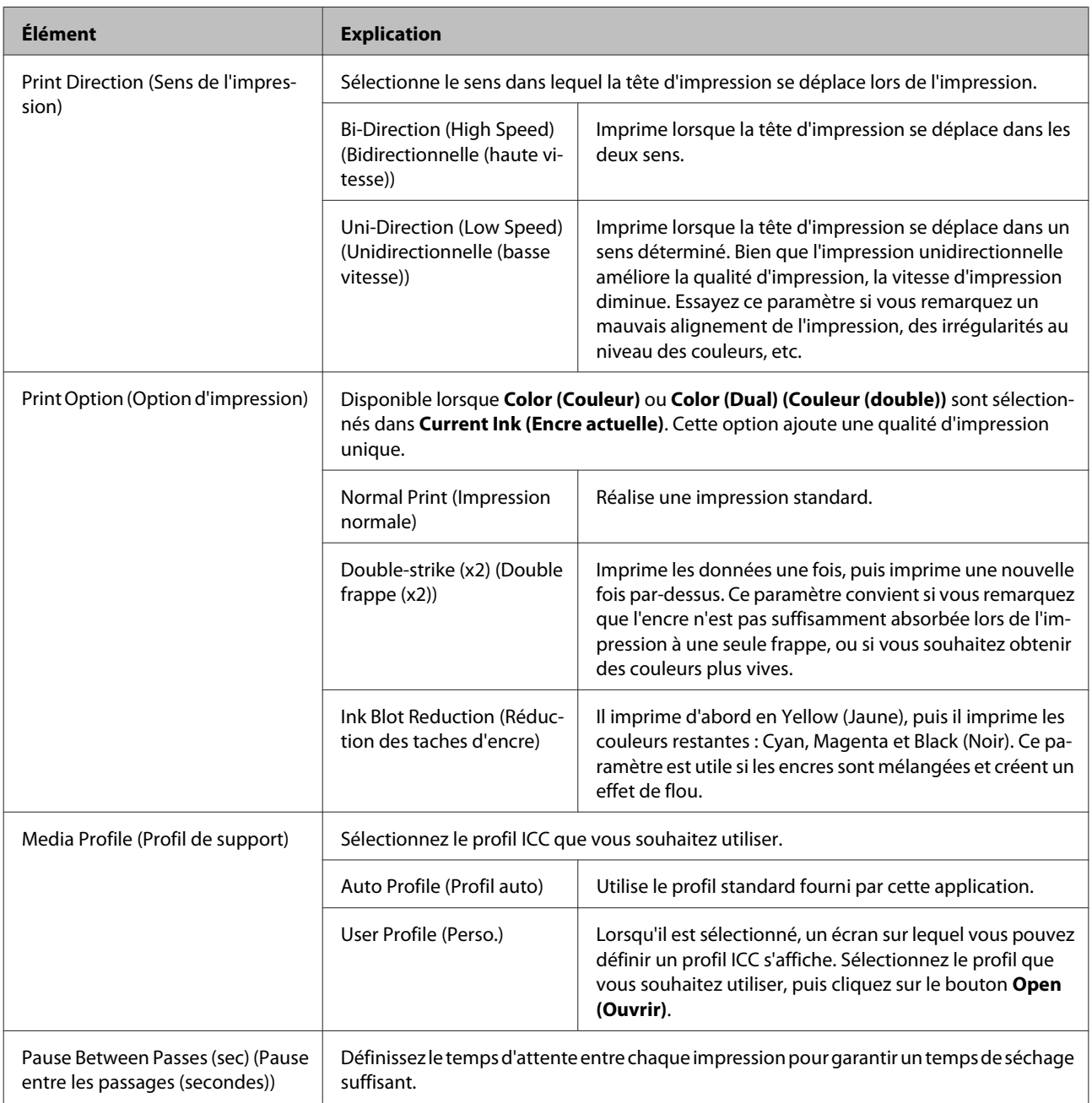

### **Ink Density (Densité de l'encre)**

Vous permet de spécifier la densité (quantité) de l'encre utilisée pour l'impression. Vous ne pouvez pas vérifier les résultats de l'ajustement dans l'aperçu.

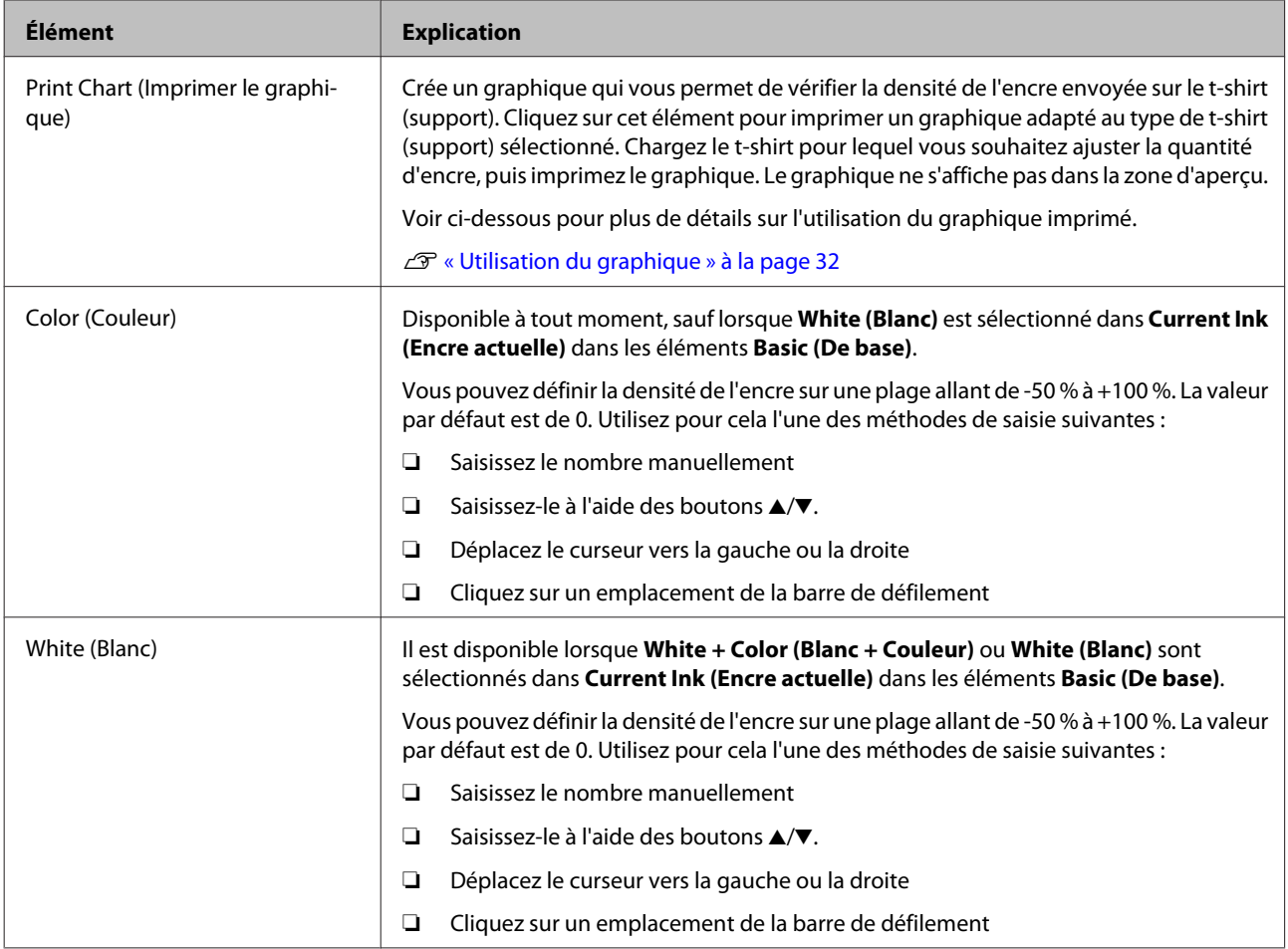

### **White Management (Gestion du blanc)**

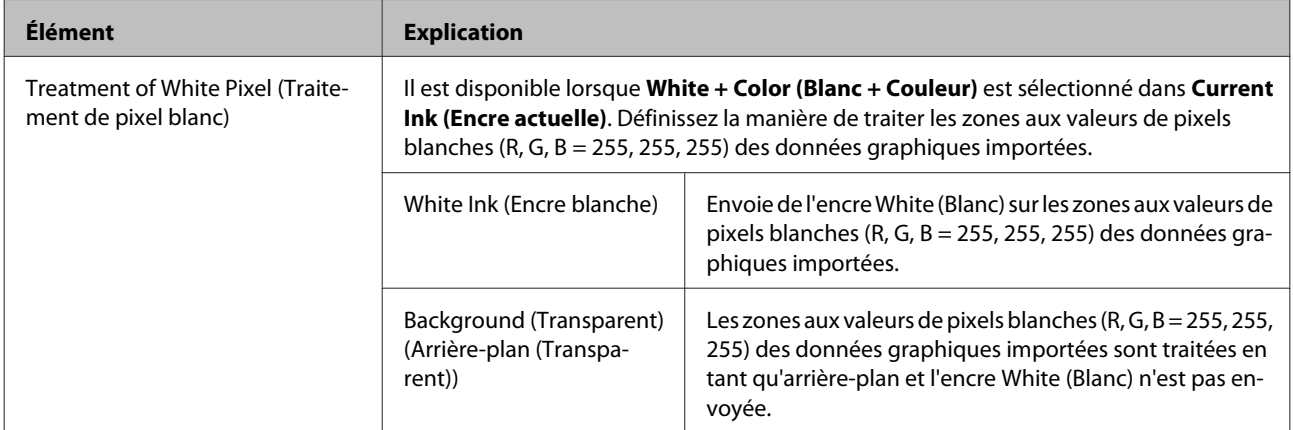

<span id="page-31-0"></span>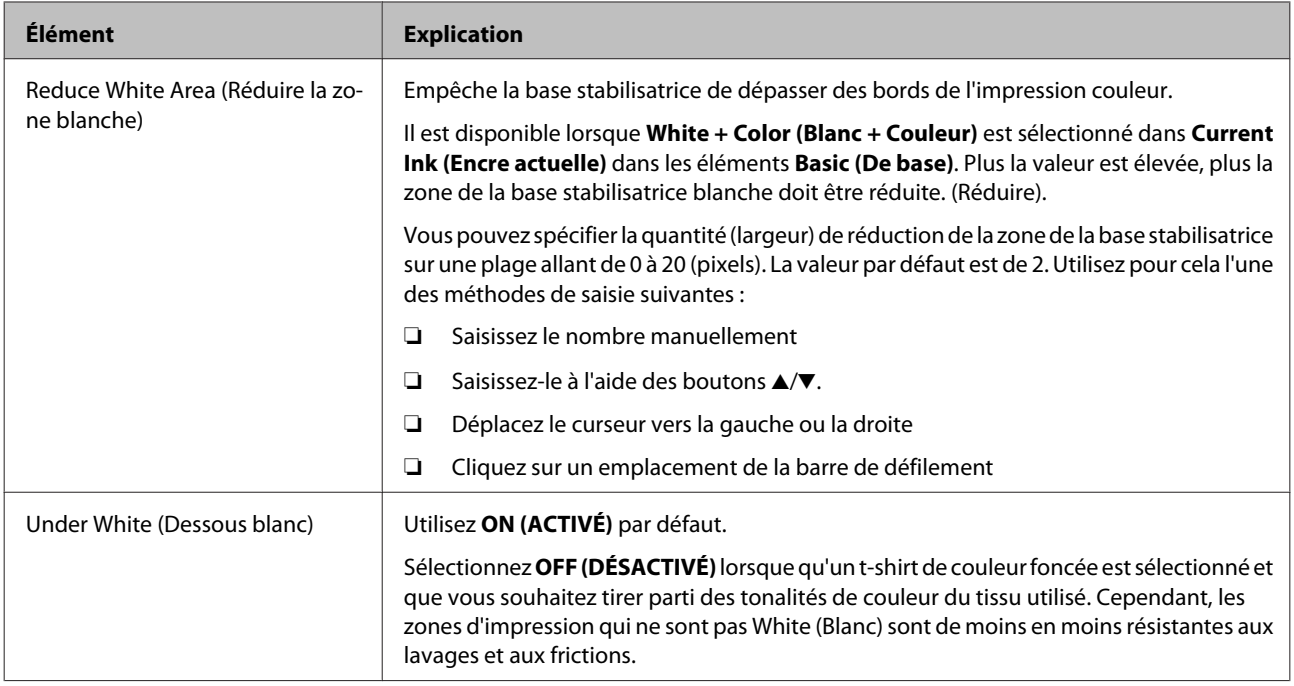

### **Utilisation du graphique**

Il existe deux motifs de graphiques. Comparez les impressions et déterminez quel motif est le moins flou ou dispose de la meilleure densité, puis changez la quantité d'encre par la valeur au-dessus ou à gauche du motif.

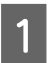

A Sélectionnez le type de t-shirt (support) pour lequel vous souhaitez vérifier la densité de l'encre dans les éléments de **Garment Settings (Réglages de vêtement)**.

Un graphique adapté est sélectionné automatiquement lorsque vous définissez le type de t-shirt (support).

B Assurez-vous que le t-shirt (support) pour lequel vous souhaitez vérifier la densité de l'encre est chargé dans l'imprimante, et d'avoir effectué le prétraitement et les ajustements de hauteur.

U "Guide d'utilisation"

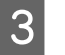

Cliquez sur Ink Density (Densité de l'encre) - Print Chart (Imprimer le graphique), puis cliquez sur Yes **(Oui)**.

Un graphique est imprimé pour le T-shirt (support) chargé.

<span id="page-32-0"></span>

D Ajuste les valeurs de **Ink Density (Densité de l'encre)** tout en vérifiant le résultat de l'impression.

#### **Pour les couleurs foncées**

Par exemple, si vous souhaitez vous aligner sur le motif A, changez la **Color (Couleur)** en "+30%" et le **White (Blanc)** en "-50 %" dans **Ink Density (Densité de l'encre)**.

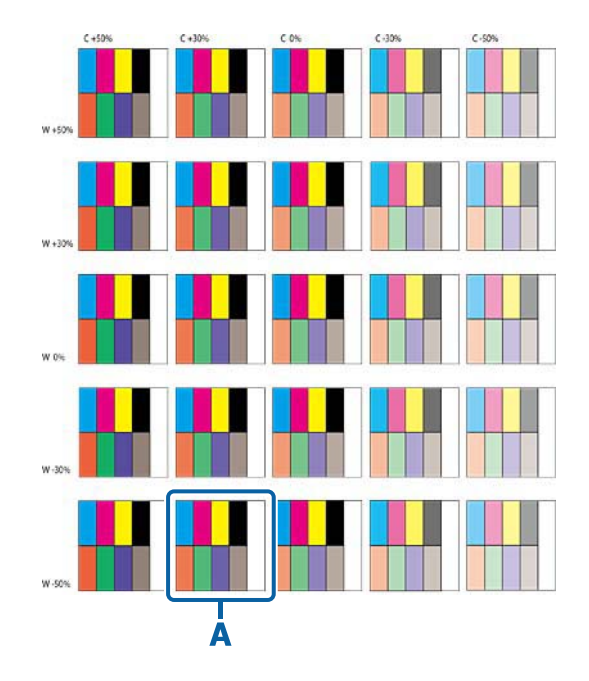

#### **Pour les couleurs claires**

Par exemple, si vous souhaitez vous aligner sur le motif B, changez la **Color (Couleur)** en "-20 %" dans **Ink Density (Densité de l'encre)**.

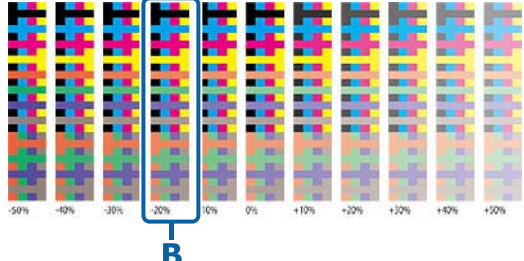

U[« Ink Density \(Densité de l'encre\) » à la page 30](#page-29-0)

Enregistrez les résultats de l'ajustement dans Presets (Préréglages) si nécessaire.

U[« Icônes de menu » à la page 28](#page-27-0)

#### **Color Settings (Réglages de couleur)**

#### *Remarque :*

*Les ajustements réalisés dans Ink Density (Densité de l'encre) et Color Replacement (Remplacement de couleur) ont la priorité sur les paramètres dans cet élément.*

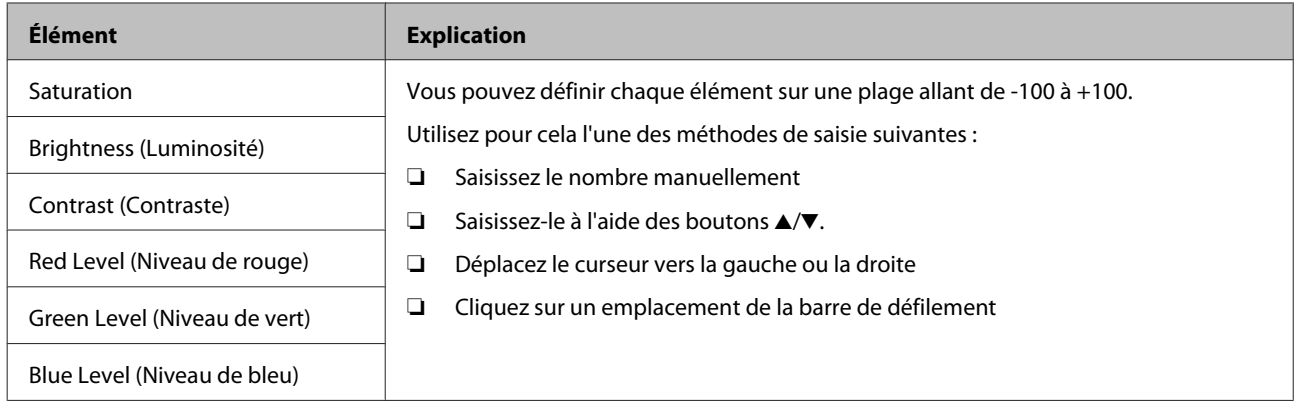

# <span id="page-34-0"></span>**Éléments des Layout Settings (Paramètres de disposition)**

Cette section décrit les écrans qui s'affichent lorsque vous cliquez sur l'un des éléments des **Layout Settings (Paramètres de disposition)** affichés à droite de cette application.

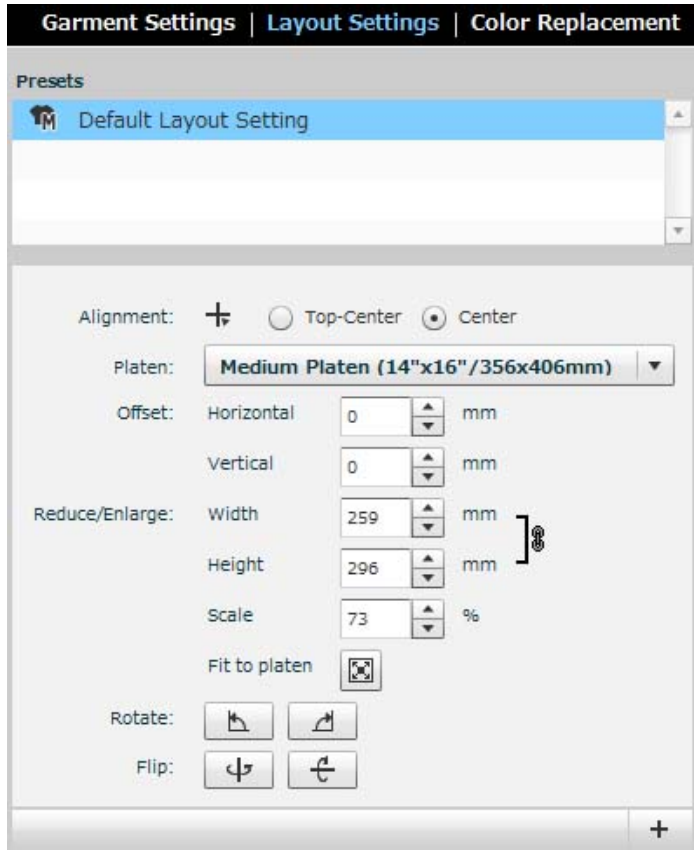

### **Presets (Préréglages)**

Vous permet d'enregistrer un type de paramètre de disposition. Les valeurs suivantes sont enregistrées en tant que paramètre de disposition par défaut :

- ❏ **Alignment (Alignement)** : **Center (Centre)**
- ❏ **Platen (Cylindre)** : Taille M
- ❏ **Offset (Décalage)** : 0
- ❏ **Scale (Échelle)** : 100 %

Double-cliquez ou effectuez un clic droit sur le type de Paramètres de disposition pour afficher des icônes de menu telles que Ajouter et Supprimer.

#### <span id="page-35-0"></span>**Icônes de menu**

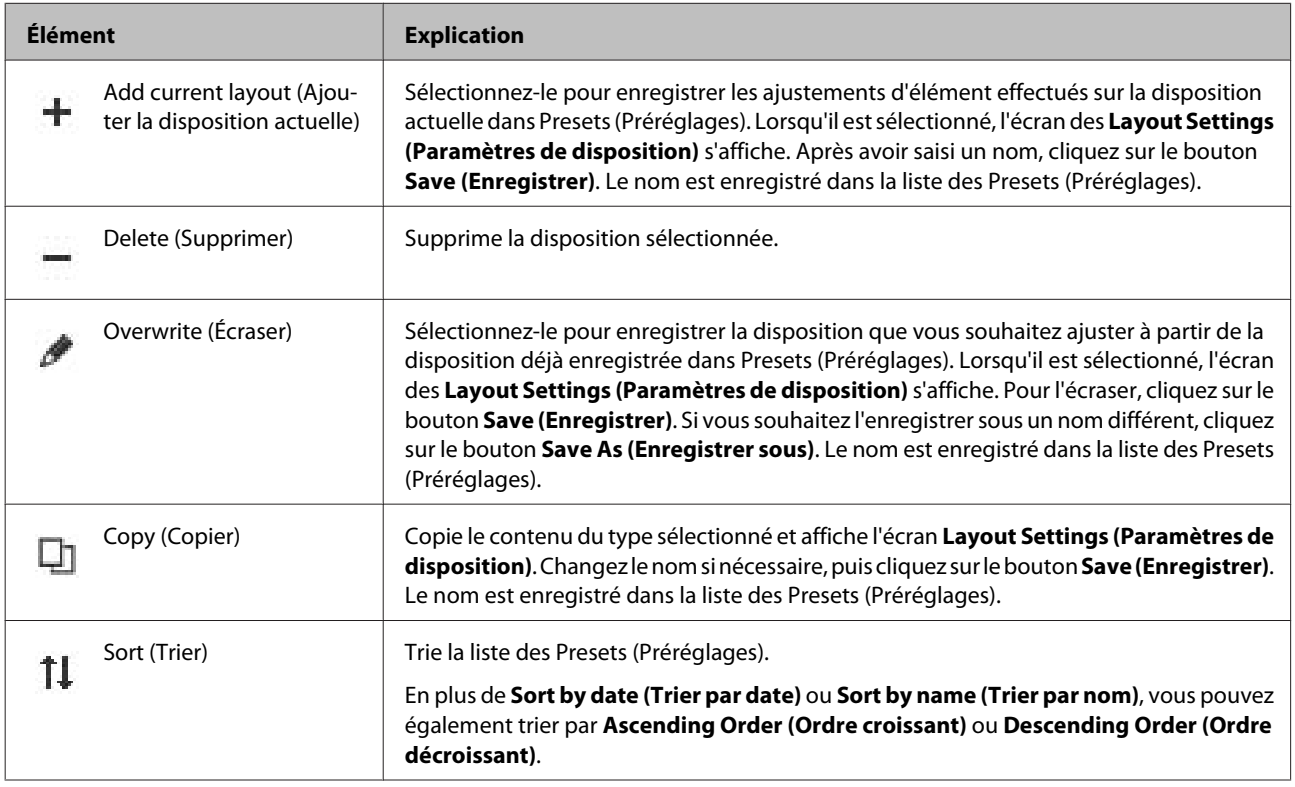

## **Détails de l'écran Layout Settings (Paramètres de disposition)**

Les détails du type de Paramètres de disposition sélectionné s'affichent dans Presets (Préréglages).

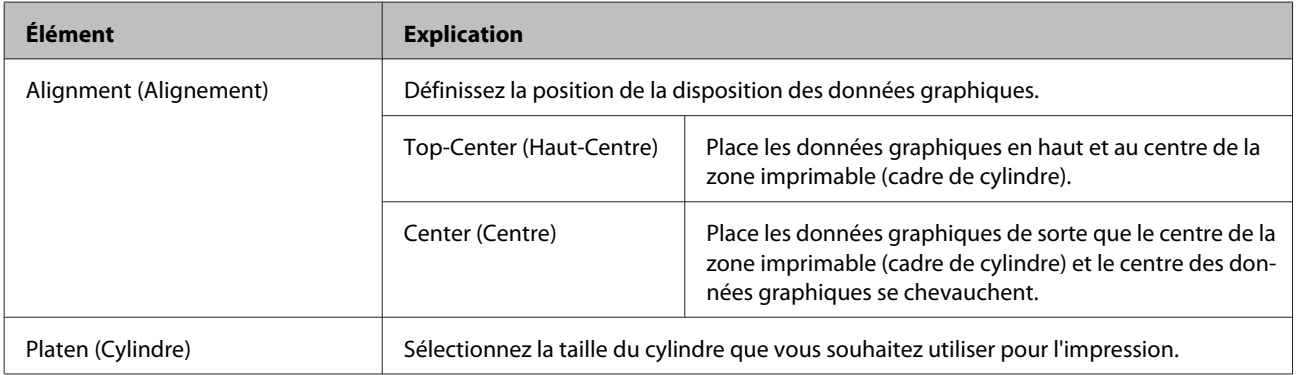

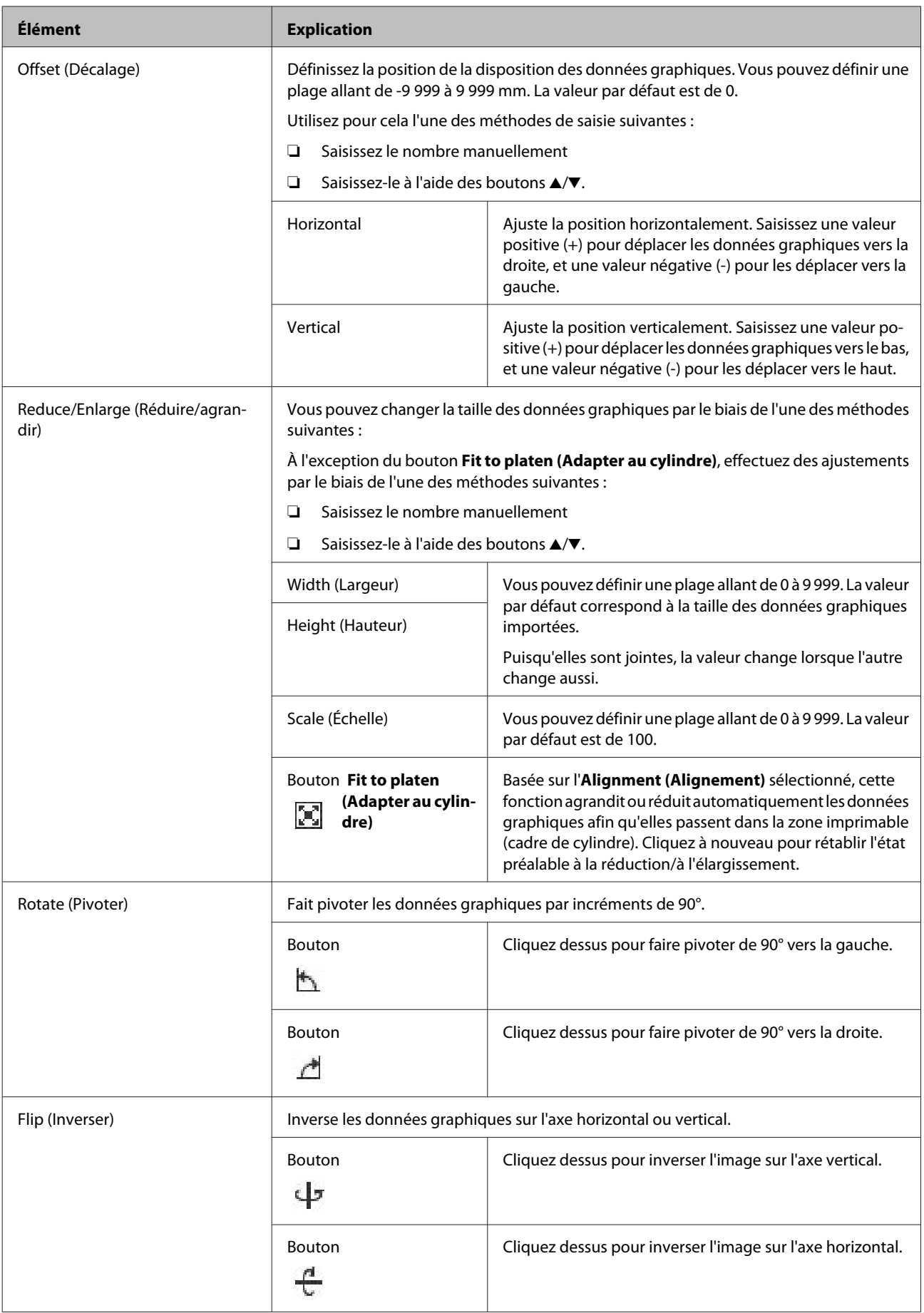

# <span id="page-37-0"></span>**Éléments de Color Replacement (Remplacement de couleur)**

Cette section explique comment utiliser l'écran qui s'affiche lorsque vous cliquez sur l'un des éléments de **Color Replacement (Remplacement de couleur)** affichés sur la droite de l'écran principal de cette application. Cela vous permet de rendre les données graphiques affichées dans la zone d'aperçu partiellement transparentes, ou de les remplacer par du blanc ou des couleurs ponctuelles.

#### *Remarque :*

*Lorsque des ajustements sont effectués dans Ink Density (Densité de l'encre), les paramètres de Ink Density (Densité de l'encre) ont la priorité sur ce paramètre.*

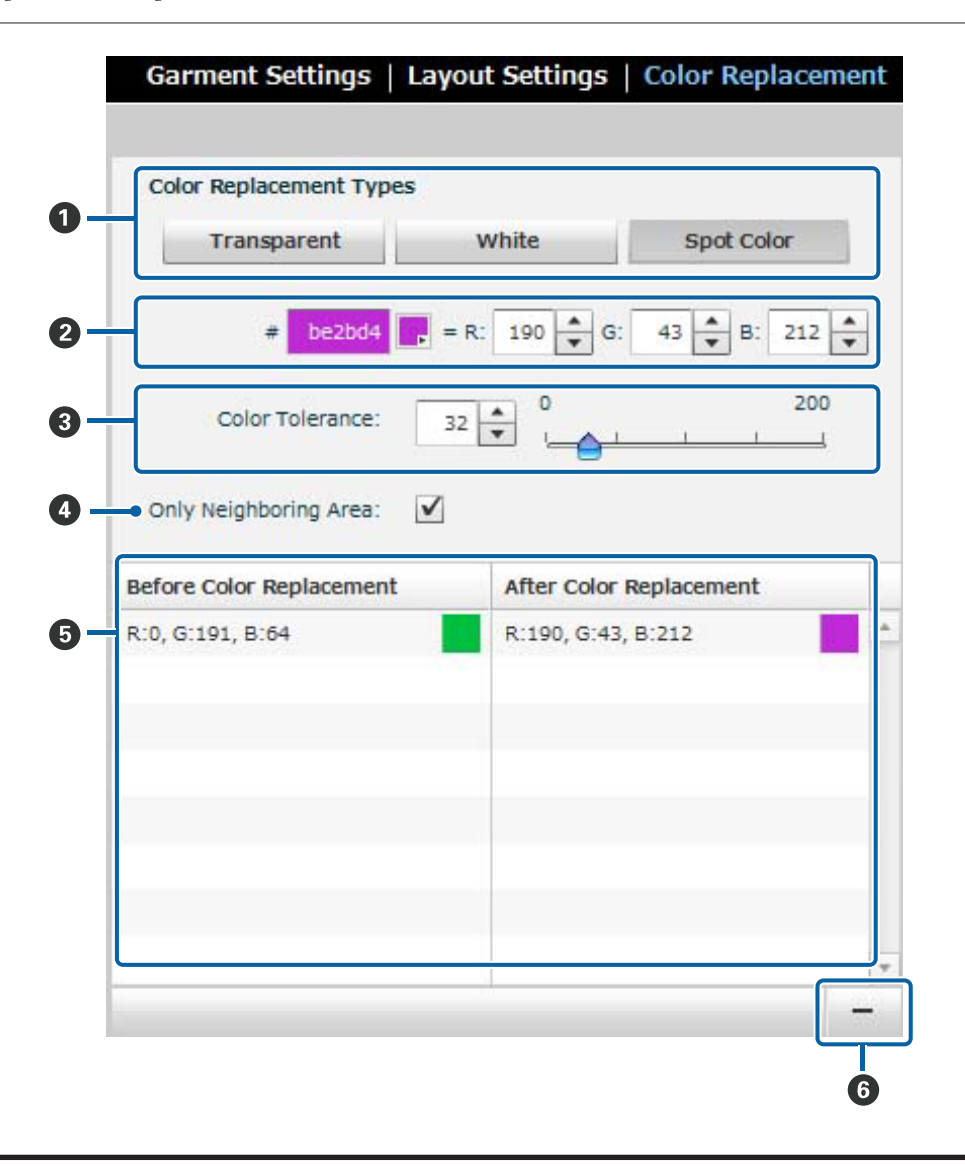

### **Méthode d'utilisation**

A Sur l'écran qui s'affiche lorsque vous cliquez sur l'élément **Color Replacement (Remplacement de couleur)**, cliquez sur l'un des boutons de  $\bullet$  correspondant au type que vous souhaitez remplacer.

Le curseur de la souris se met en mode d'ajout de couleur.

B Lorsque vous souhaitez remplacer par une couleur ponctuelle, définissez d'avance la couleur après remplacement dans la zone B.

U[« Détails de l'écran » à la page 40](#page-39-0)

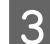

C Définissez la plage de données que vous souhaitez remplacer dans la zone C.

Définissez la couleur de la plage que vous souhaitez remplacer à partir de l'emplacement sur lequel vous avez cliqué dans la zone d'aperçu.

Par exemple, si chaque emplacement RGB sur lequel vous cliquez a une valeur de 200 et si la tolérance colorimétrique est de 10, les valeurs RGB situées dans une plage allant de 190 à 210 seront considérées comme étant de la même couleur que celle à remplacer.

D Cliquez sur la portion de données que vous souhaitez remplacer dans la zone d'aperçu.

Les informations antérieures et postérieures au Remplacement de couleur sont affichées dans la zone  $\bullet$ .

Si l'un des changements est incorrect, cliquez sur les informations que vous souhaitez supprimer de la zone  $\bullet$ puis cliquez sur l'icône de suppression  $\Theta$  dans la partie inférieure droite.

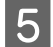

E Pour continuer à effectuer des remplacements, répétez les étapes 1 à 4.

Pour terminer les remplacements, cliquez à nouveau sur le bouton dans la zone  $\bigcirc$  sélectionnée, ou effectuez un clic droit à n'importe quel emplacement sur l'écran.

#### **Modification des informations de remplacement de couleur**

Vous pouvez facilement modifier les informations enregistrées. Vous ne pouvez pas changer les **Color Replacement Types (Types de remplacement de couleur)** (**Transparent** à **Spot Color (Couleur ponctuelle)**). Cette section décrit la procédure de modification.

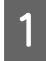

Sélectionnez les informations de remplacement de couleur que vous souhaitez modifier dans la liste enregistrée dans la zone **O**.

Après avoir fait votre sélection, un repère ( ) s'affiche à l'endroit où vous avez cliqué dans la zone d'aperçu, et le curseur de la souris change.  $(\{\} \})$ 

Modifiez le contenu.

#### **Changement de couleur ponctuelle**

Corrigez la couleur de remplacement actuelle avec la couleur de remplacement dans la zone  $\mathcal{O}$ .

U[« Détails de l'écran » à la page 40](#page-39-0)

#### **Changement de section de remplacement**

Faites glisser le repère dans la zone d'aperçu, de l'emplacement actuel vers celui que vous souhaitez changer. Si vous souhaitez changer la plage de remplacement, changez-la dans la zone <sup>3</sup>. Changez la sélection dans <sup>1</sup> si nécessaire.

U[« Détails de l'écran » à la page 40](#page-39-0)

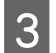

<span id="page-39-0"></span>Pour modifier du contenu différent, sélectionnez la liste que vous souhaitez modifier parmi les listes enregistrées dans la zone  $\Theta$ .

Pour terminer vos modifications, effectuez un clic gauche ou droit à n'importe quel emplacement hors de la zone des paramètres d'impression.

### **Détails de l'écran**

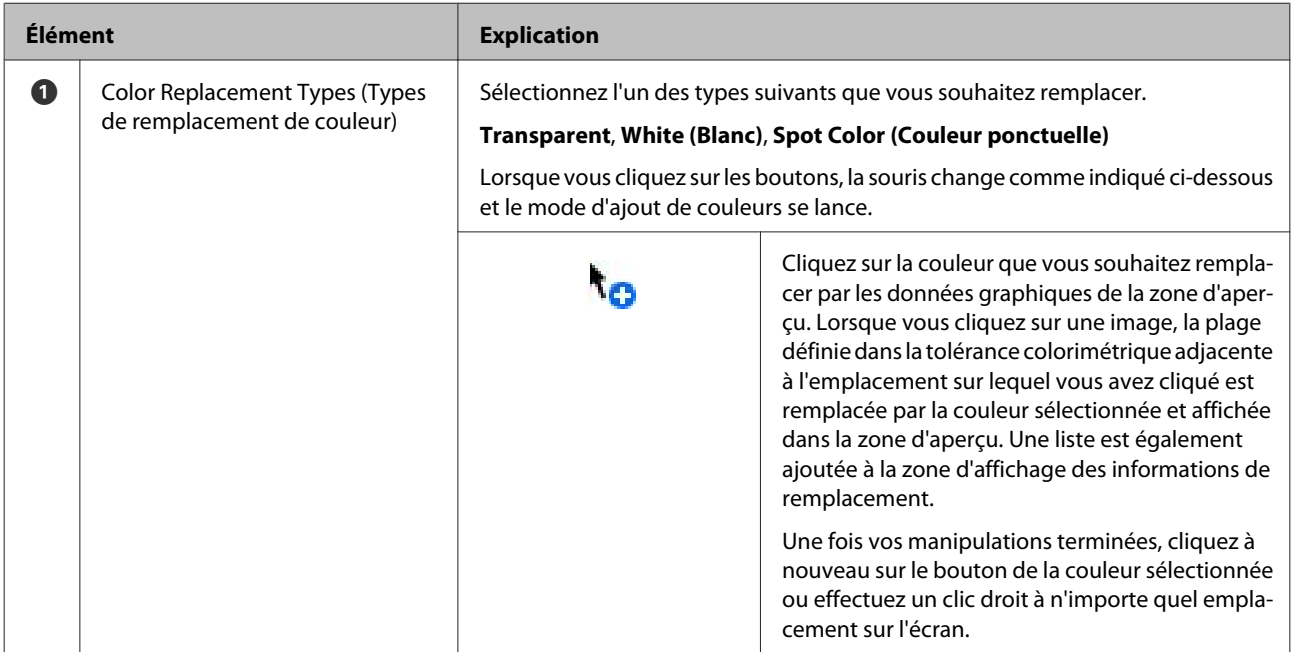

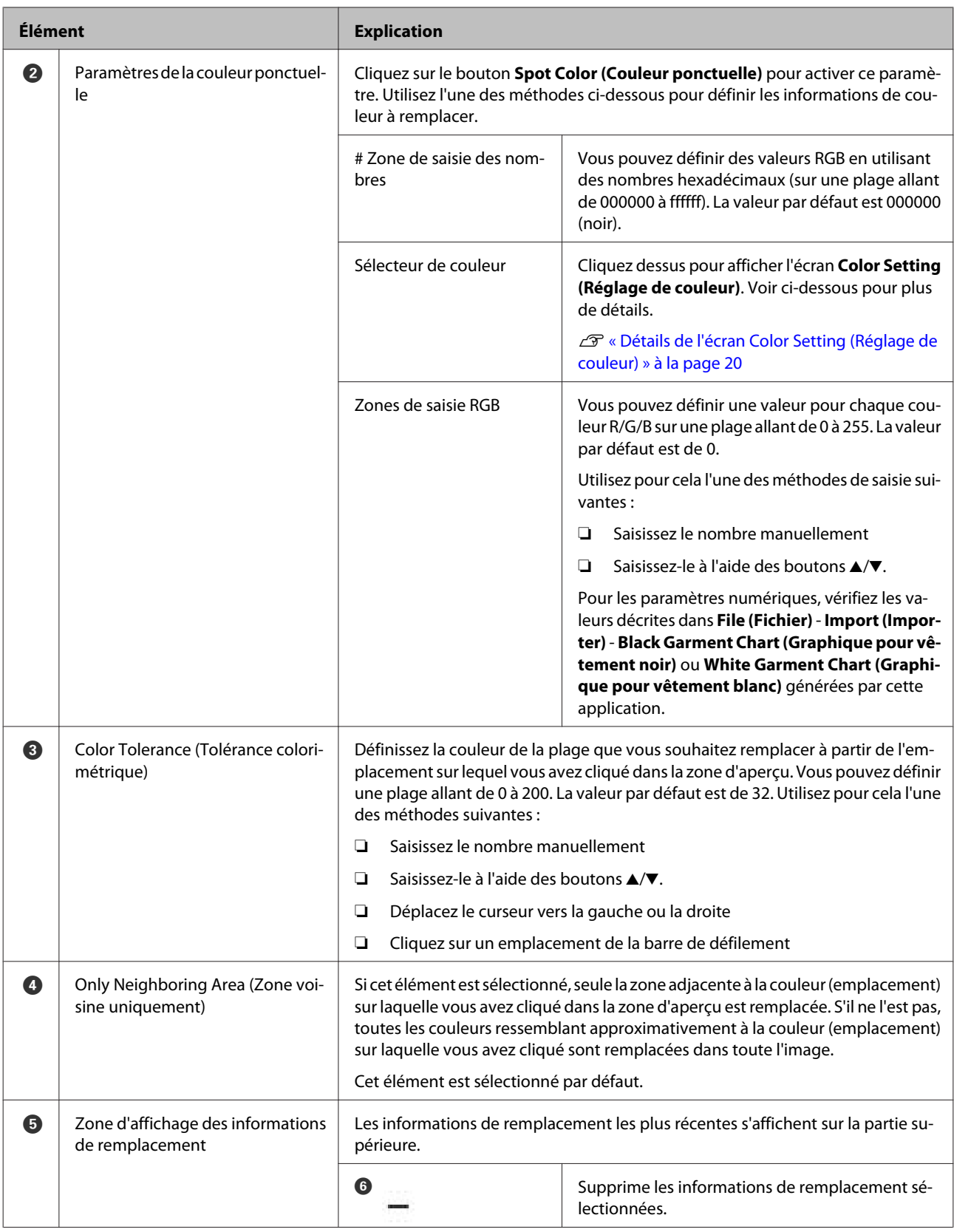

# <span id="page-41-0"></span>**History (Historique)**

Sélectionnez **Job (Travail)** - **History (Historique)** depuis la barre de menu ou **Job History (Historique)** depuis la barre d'outils, pour obtenir des détails et explications concernant la méthode d'utilisation de l'écran affiché. Cela vous permet de vérifier les informations relatives aux travaux imprimés depuis cette application. La suppression (désinstallation) de cette application supprime également l'historique des travaux.

## **Détails de l'écran Job History (Historique)**

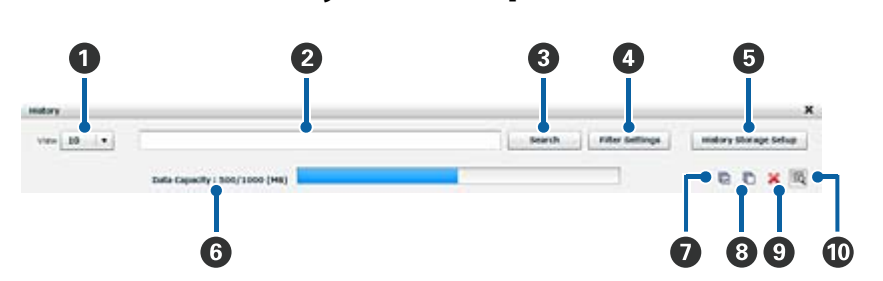

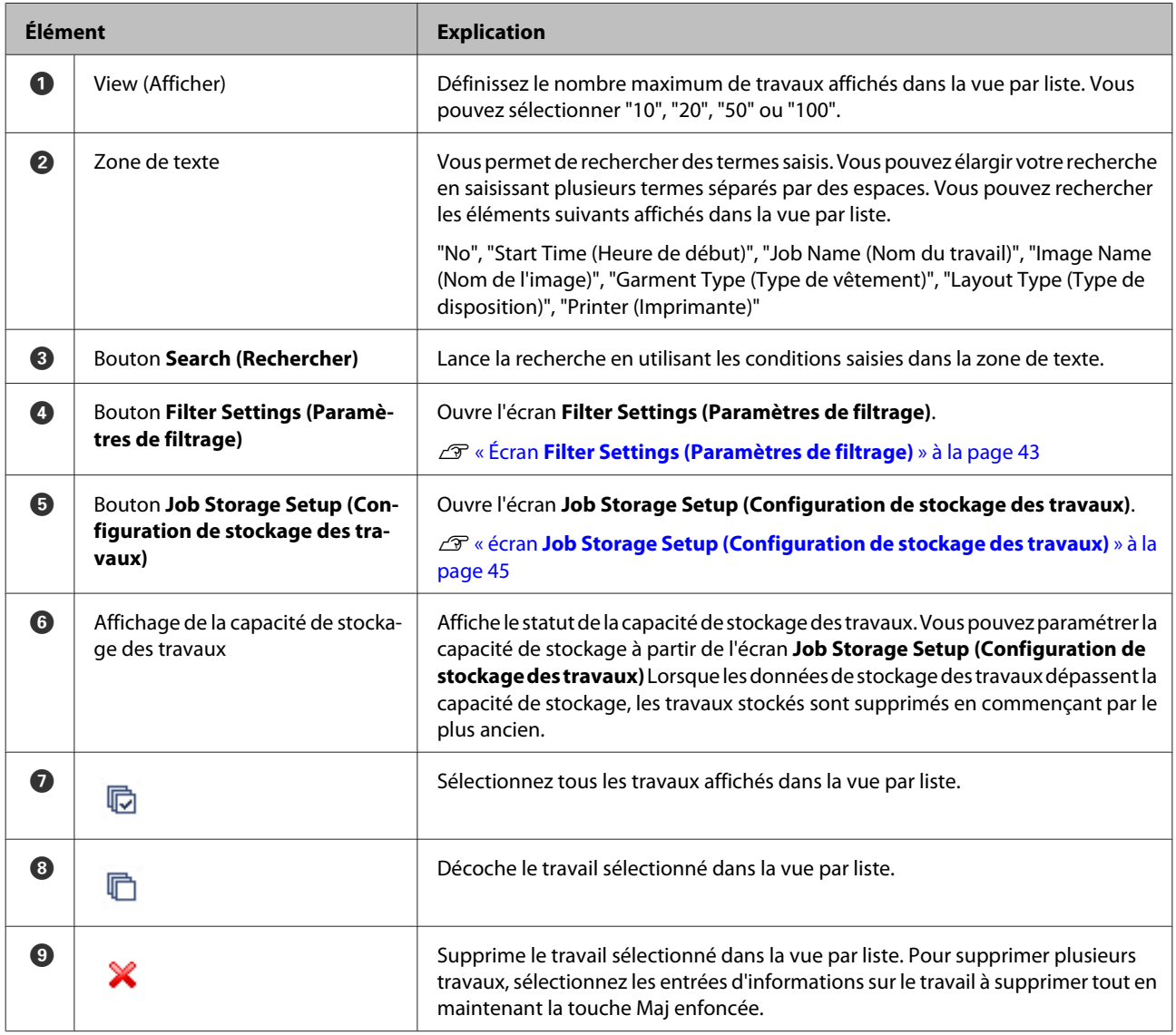

<span id="page-42-0"></span>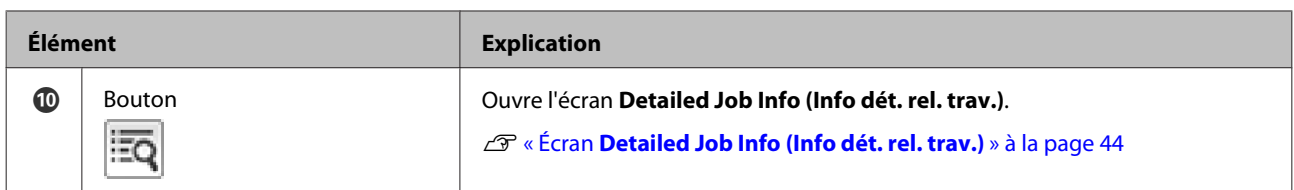

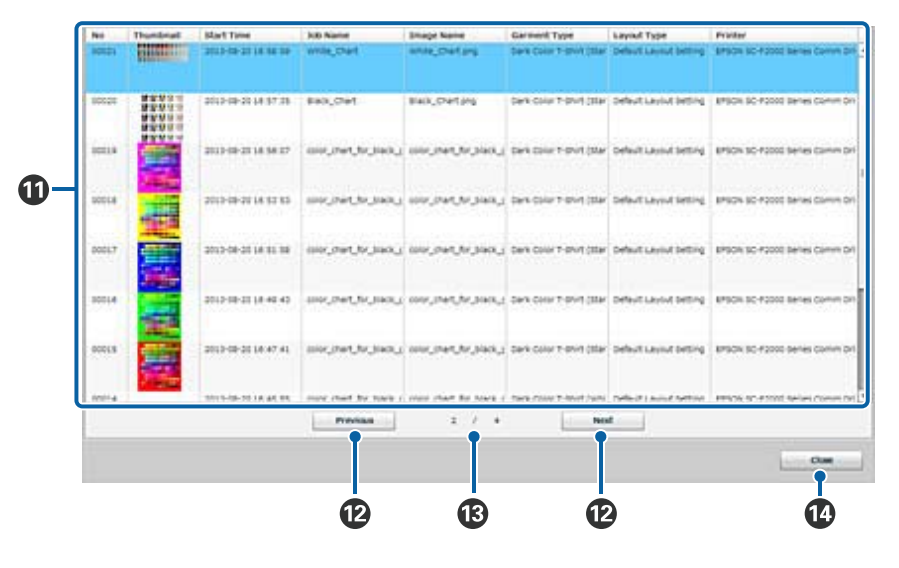

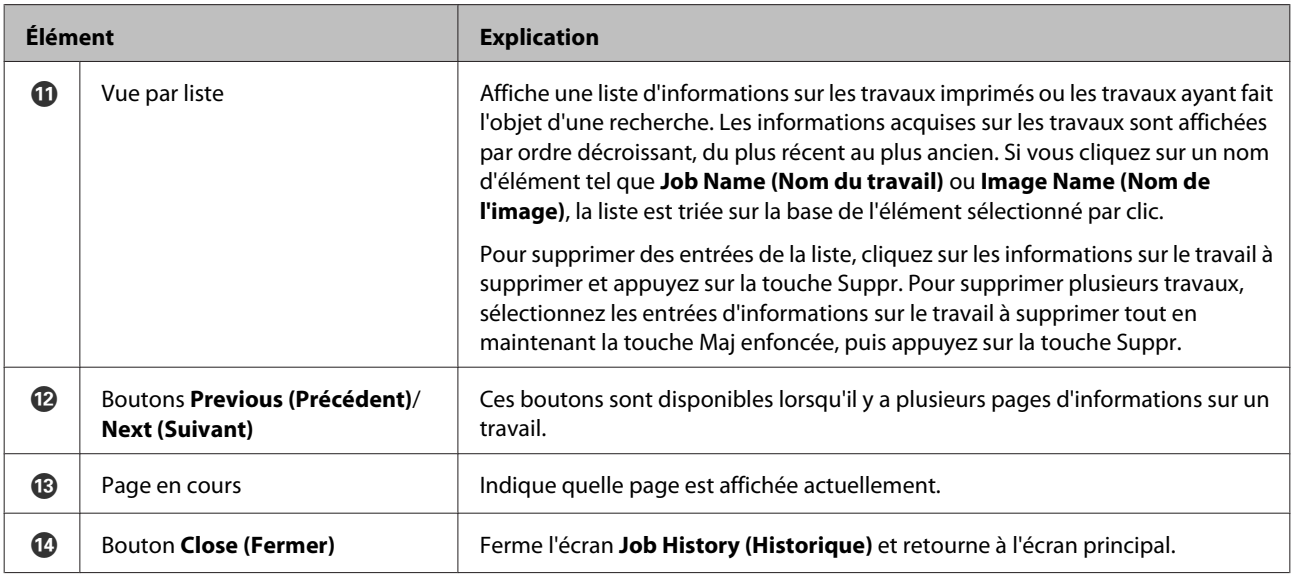

# **Écran Filter Settings (Paramètres de filtrage)**

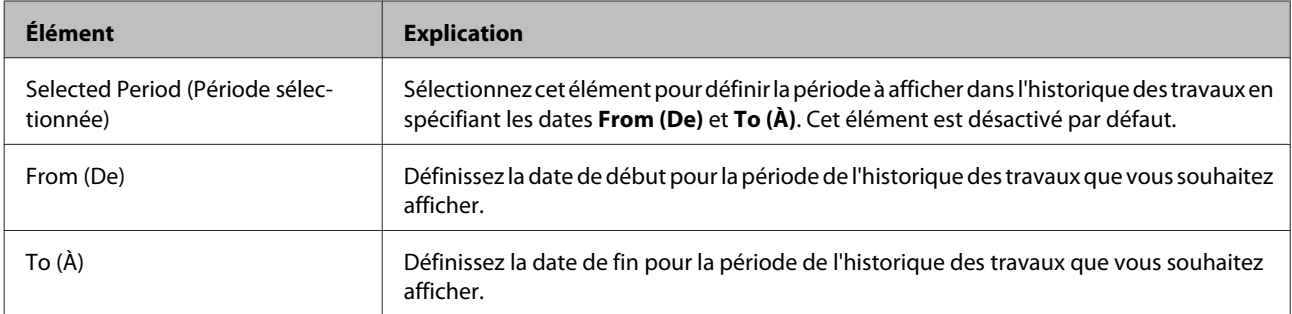

<span id="page-43-0"></span>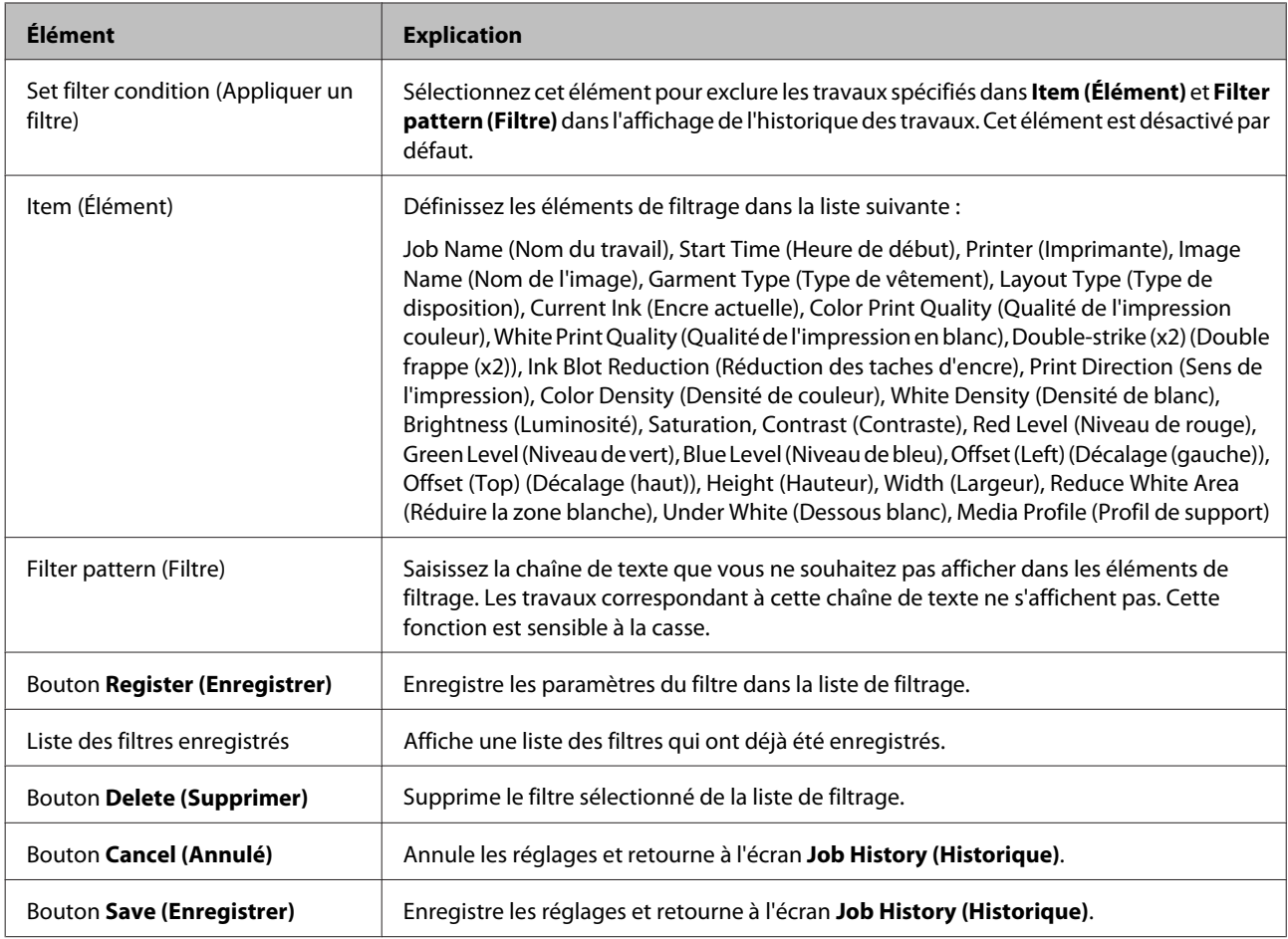

# **Écran Detailed Job Info (Info dét. rel. trav.)**

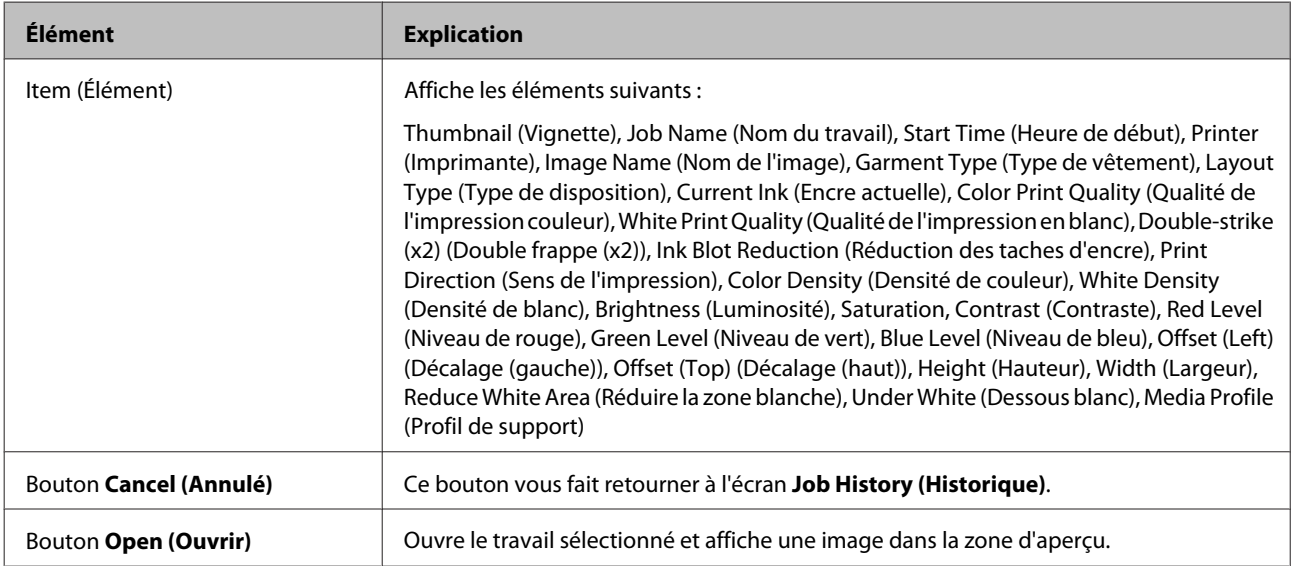

# <span id="page-44-0"></span>**écran Job Storage Setup (Configuration de stockage des travaux)**

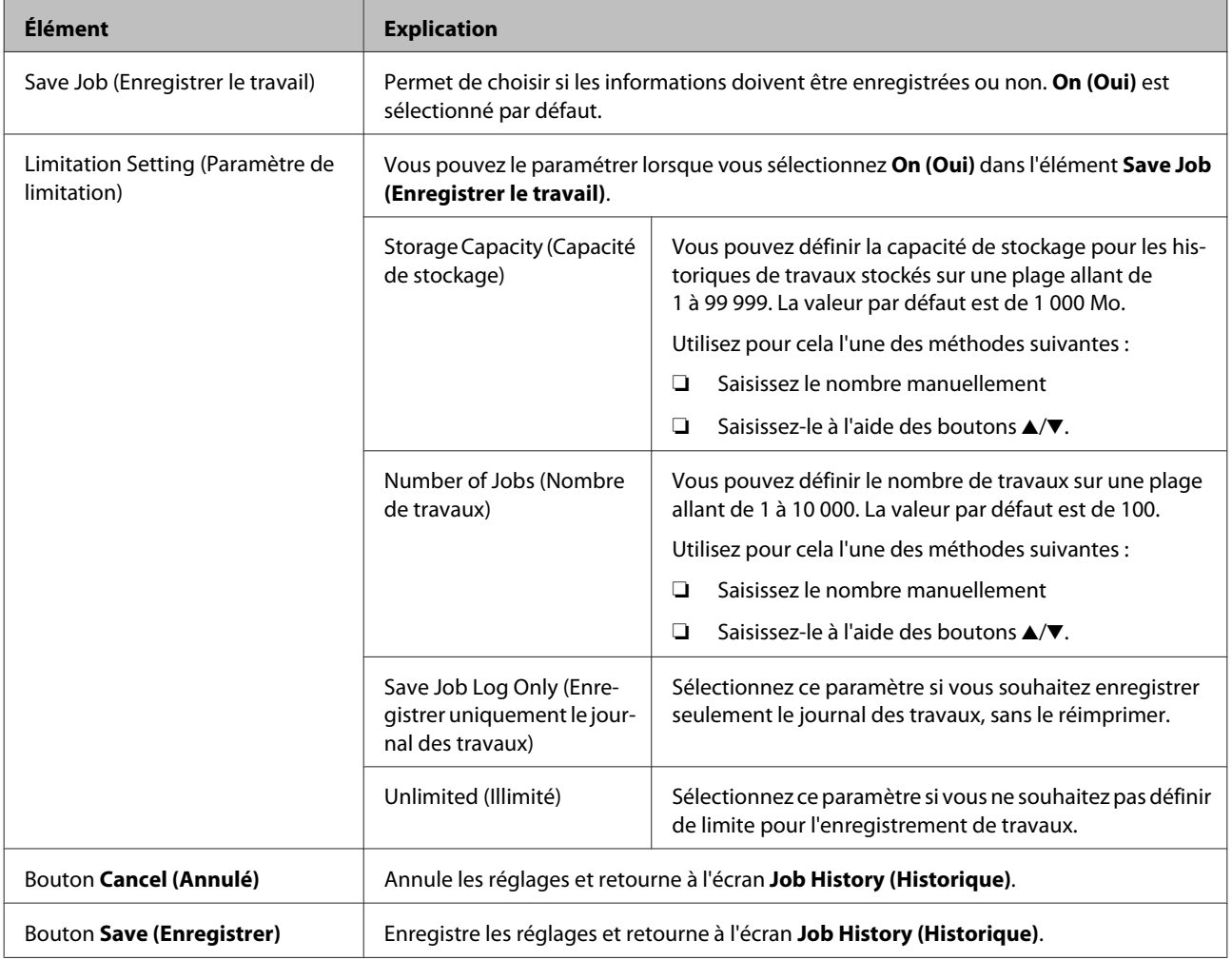

# <span id="page-45-0"></span>**Estimate (Estimation)**

Sélectionnez **Job (Travail)** - **Estimate (Estimation)** depuis la barre de menu ou **Estimate (Estimation)** depuis la barre d'outils, pour obtenir des détails et explications concernant la méthode d'utilisation de l'écran affiché. La création d'une Estimation ne peut pas être réalisée si les données graphiques n'ont pas été importées.

#### c*Important :*

*Il s'agit d'un outil basique d'estimation du coût de l'encre pour un travail d'impression donné. EPSON NE GARANTIT PAS SON EXACTITUDE. Les coûts de l'encre varient considérablement en fonction de facteurs tels que le logiciel utilisé, la version du microprogramme, l'image imprimée, les types de substrats, la fréquence d'utilisation, la température et les variations de performance de l'imprimante ainsi que les préférences et pratiques de l'utilisateur. Les estimations ne prennent pas en compte l'encre utilisée pendant la durée de vie de la cartouche pour la maintenance de l'imprimante, ou l'encre restant dans la cartouche après l'apparition du signal de remplacement de la cartouche. Certaines imprimantes Epson disposent de plusieurs outils d'estimation des coûts ou de consommation de l'encre qui ne fonctionnent pas tous de la même manière.*

### **Méthode d'utilisation**

Vous pouvez créer des estimations après avoir défini les paramètres régionaux, le coût de l'encre à l'unité, le coût du t-shirt (support), etc.

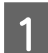

Vérifiez que les données graphiques ont été importées.

B Sur l'écran de menu, cliquez sur **Job (Travail)** à partir de la barre de menu, ou sur **Estimate (Estimation)** depuis la barre d'outils.

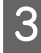

C Sur l'écran affiché, cliquez sur le bouton situé à droite de l'élément **Local Settings (Réglages locaux)**, puis cliquez sur **New Preset (Nouveau)**.

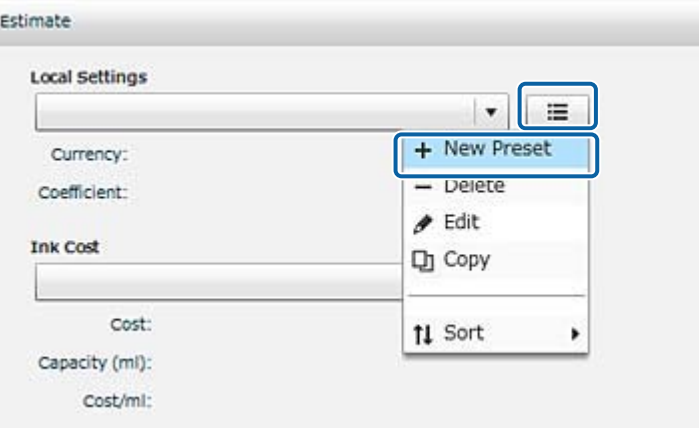

D Cliquez et saisissez des informations pour **Name (Nom)**, **Currency (Devise)** et **Coefficient**, puis cliquez sur **Save (Enregistrer)**.

U« Écran **[Local Settings \(Réglages locaux\)](#page-53-0)** » à la page 54

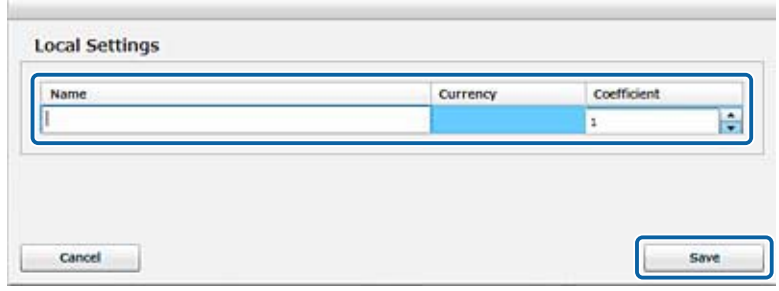

E Sur l'écran **Estimate (Estimation)**, cliquez sur le bouton situé à droite de l'élément **Ink Cost (Coût de l'encre)**, puis cliquez sur **New Preset (Nouveau)**.

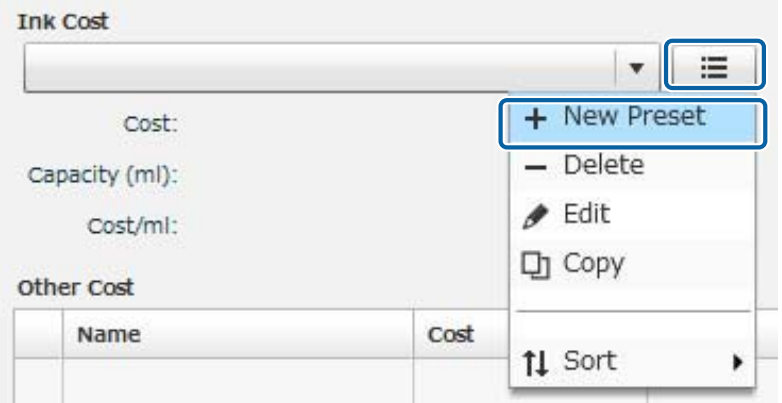

F Cliquez et saisissez des informations pour **Name (Nom)**, **Cost (Coût)** et **Capacity (ml) (Capacité (ml))**, puis cliquez sur **Save (Enregistrer)**.

U« Écran **[Ink Cost \(Coût de l'encre\)](#page-53-0)** » à la page 54

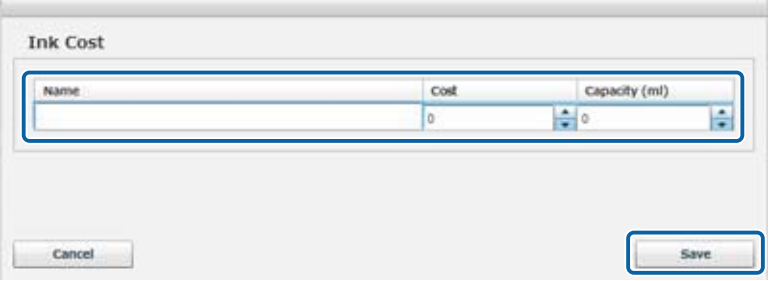

G Sur l'écran **Estimate (Estimation)**, cliquez sur le bouton situé à droite de l'élément **Other Cost (Autres coûts)**, puis cliquez sur **New Preset (Nouveau)**.

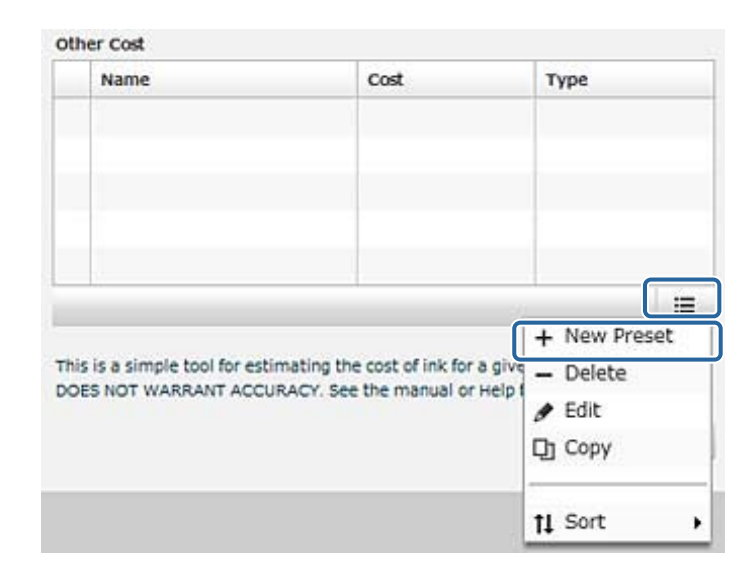

H Cliquez et saisissez des informations pour **Name (Nom)** et **Cost (Coût)**, sélectionnez **Type**, puis cliquez sur le bouton **Save (Enregistrer)**.

Par exemple, vous pouvez ajouter des éléments de coût pour un seul travail d'impression, tels que le coût du t-shirt (support), les coûts administratifs, les coûts énergétiques, etc.

#### U« Écran **[Other Cost \(Autres coûts\)](#page-53-0)** » à la page 54

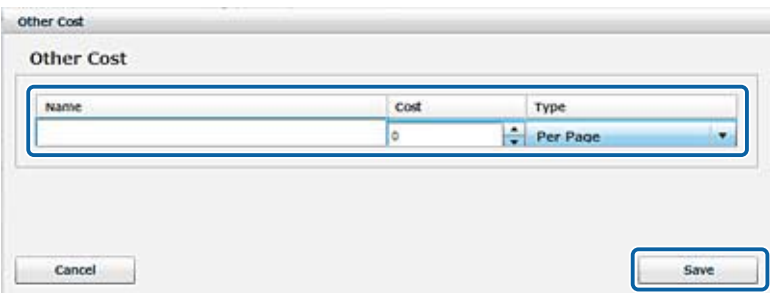

I Pour ajouter plusieurs entrées pour **Local Settings (Réglages locaux)**, **Ink Cost (Coût de l'encre)** et **Other Cost (Autres coûts)**, répétez la procédure depuis l'étape 3.

J Après avoir enregistré la région et le coût, paramétrez les conditions de l'estimation.

Sélectionnez les éléments que vous souhaitez inclure dans l'estimation à partir de **Local Settings (Réglages locaux)** et **Ink Cost (Coût de l'encre)**.

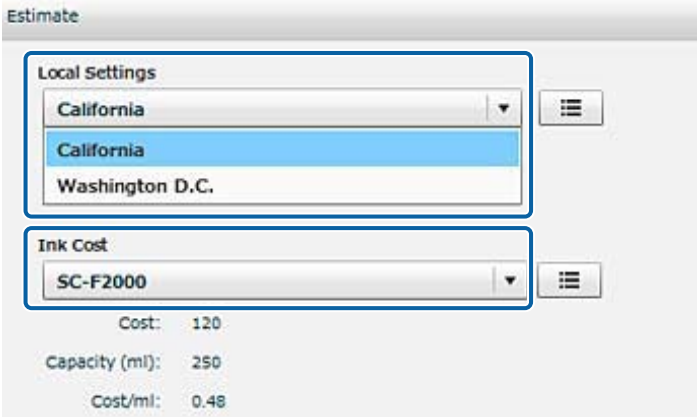

Sélectionnez les éléments que vous souhaitez inclure dans l'estimation à partir de **Other Cost (Autres coûts)**.

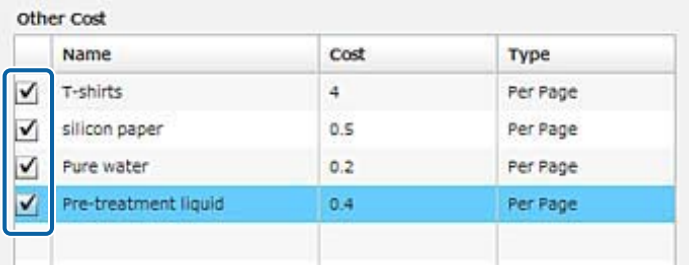

### **11** Cliquez sur le bouton **Estimate Job** (Estimer le travail).

Les résultats de l'estimation s'affichent sur la droite.

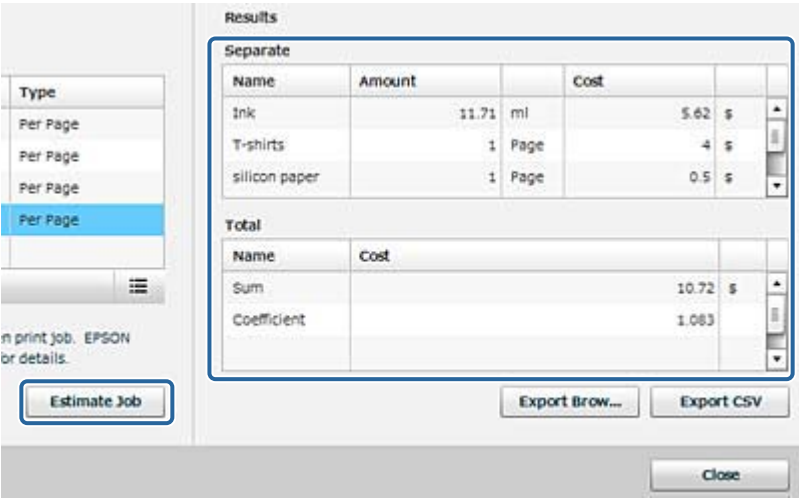

Cliquez sur les boutons **Export Browser (Navigateur d'exportation)** ou **Export CSV (Exporter le fichier CSV)** pour enregistrer les résultats de l'estimation.

<span id="page-49-0"></span>U[« Exportation depuis l'écran](#page-58-0) **Estimate (Estimation)** » à la page 59

### **Détails de l'écran Estimate (Estimation)**

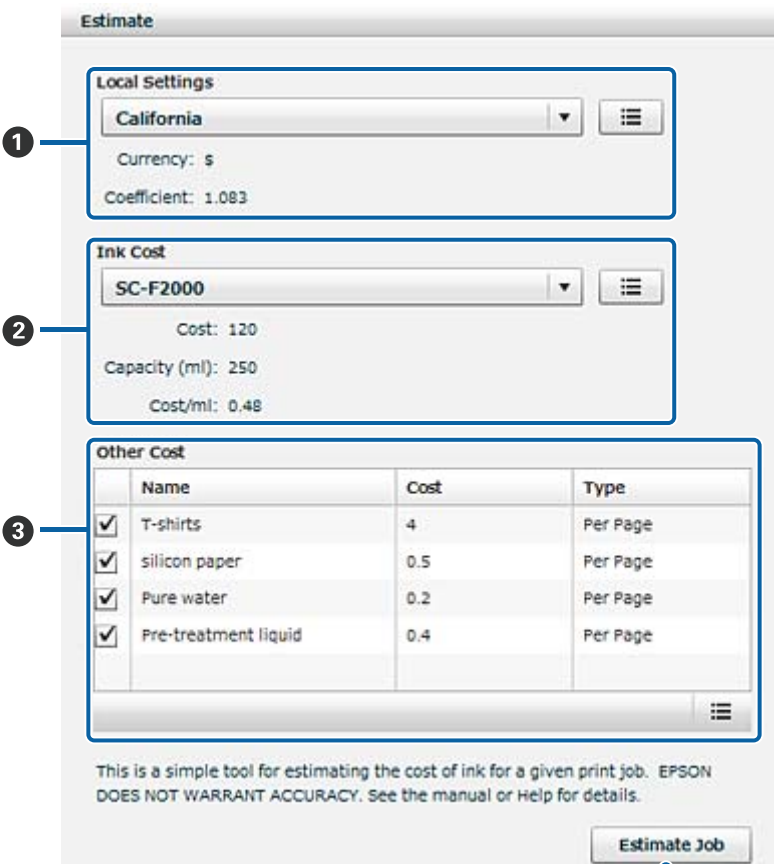

Ó

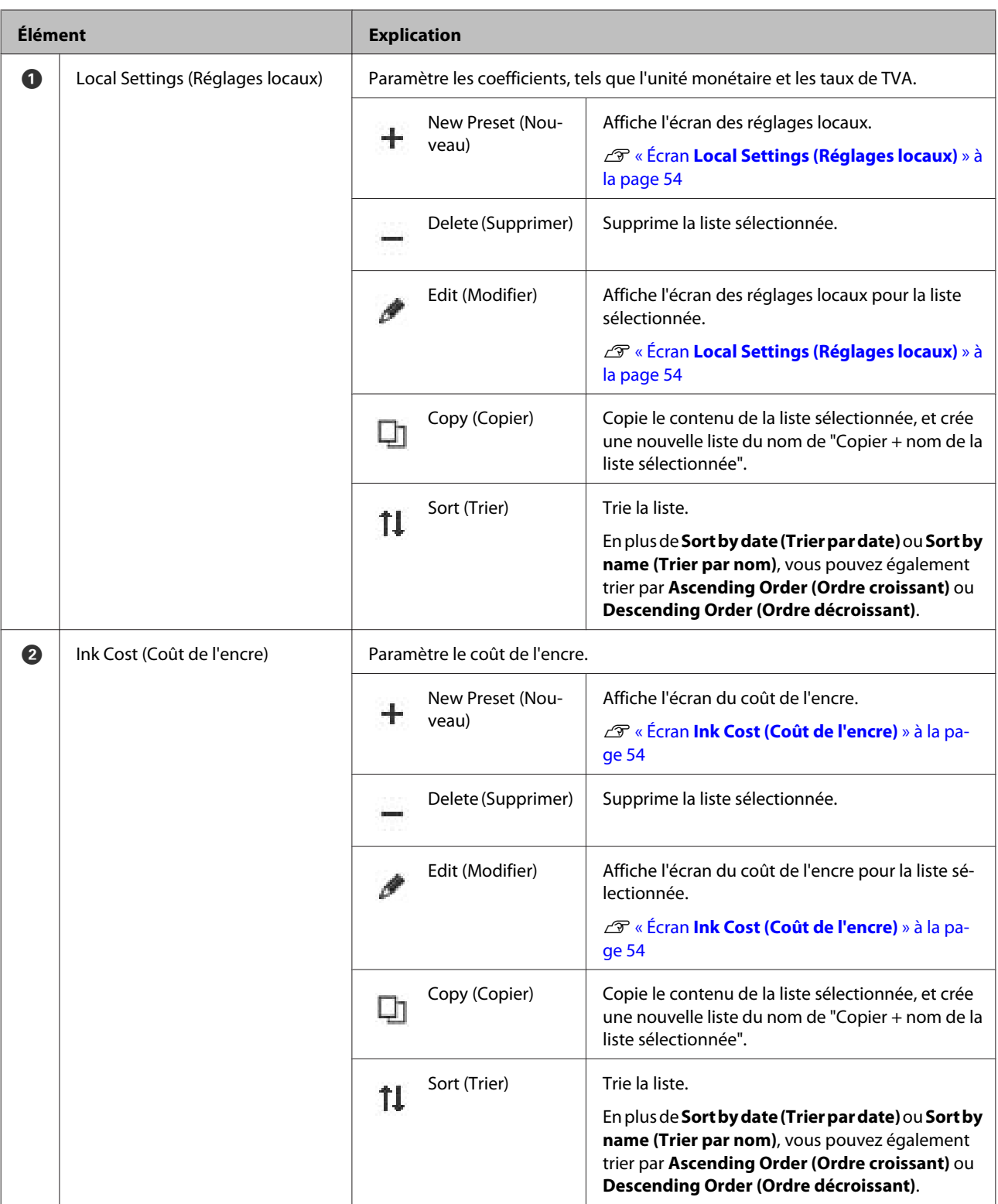

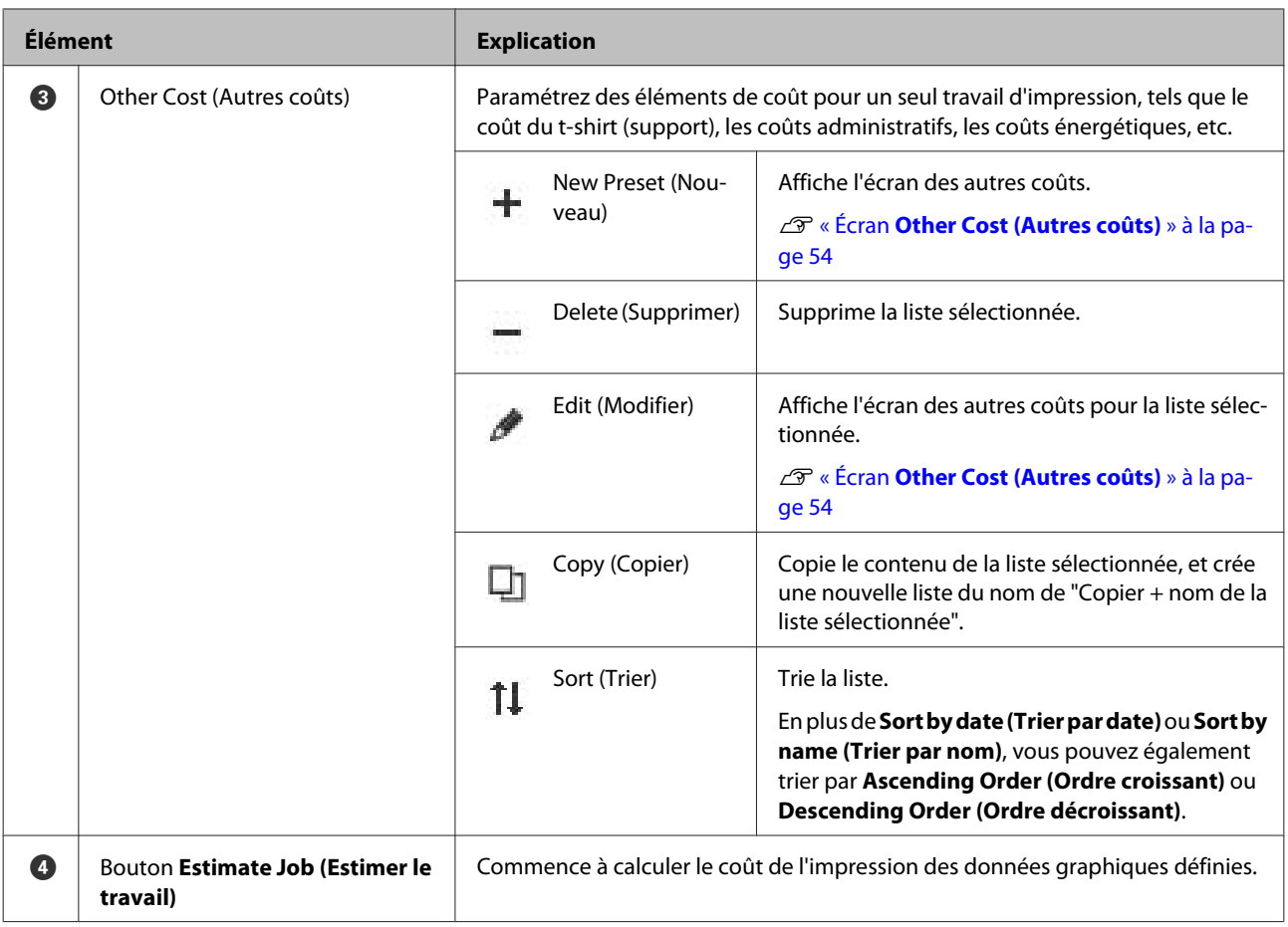

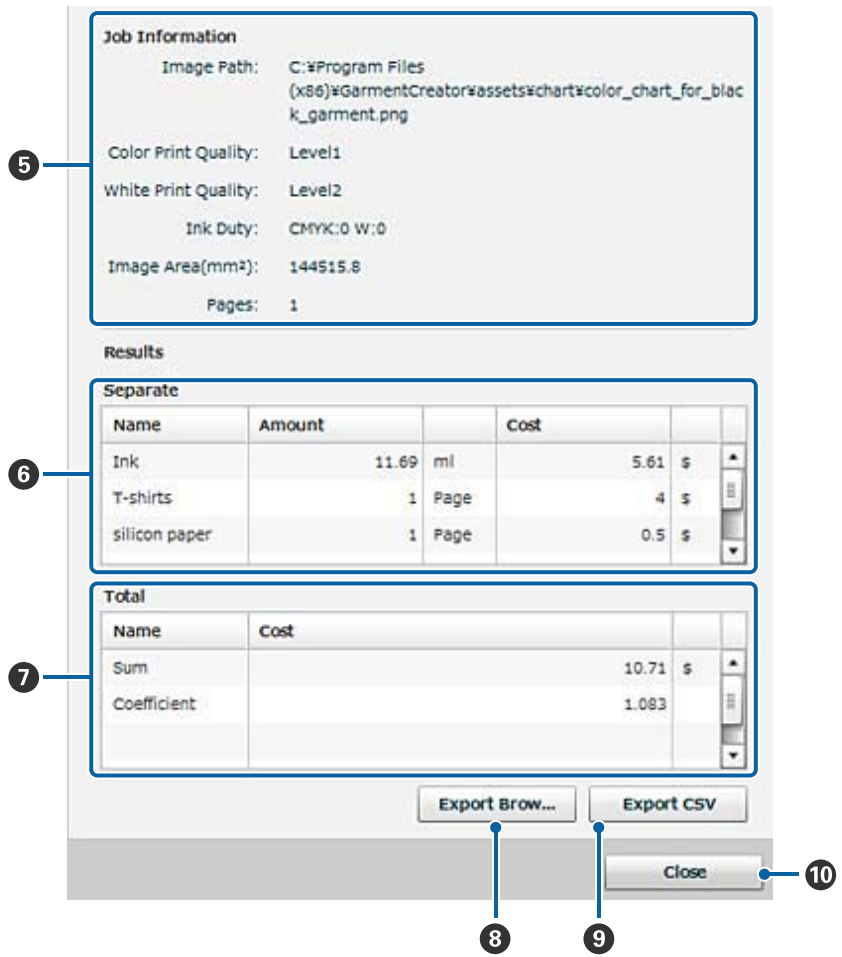

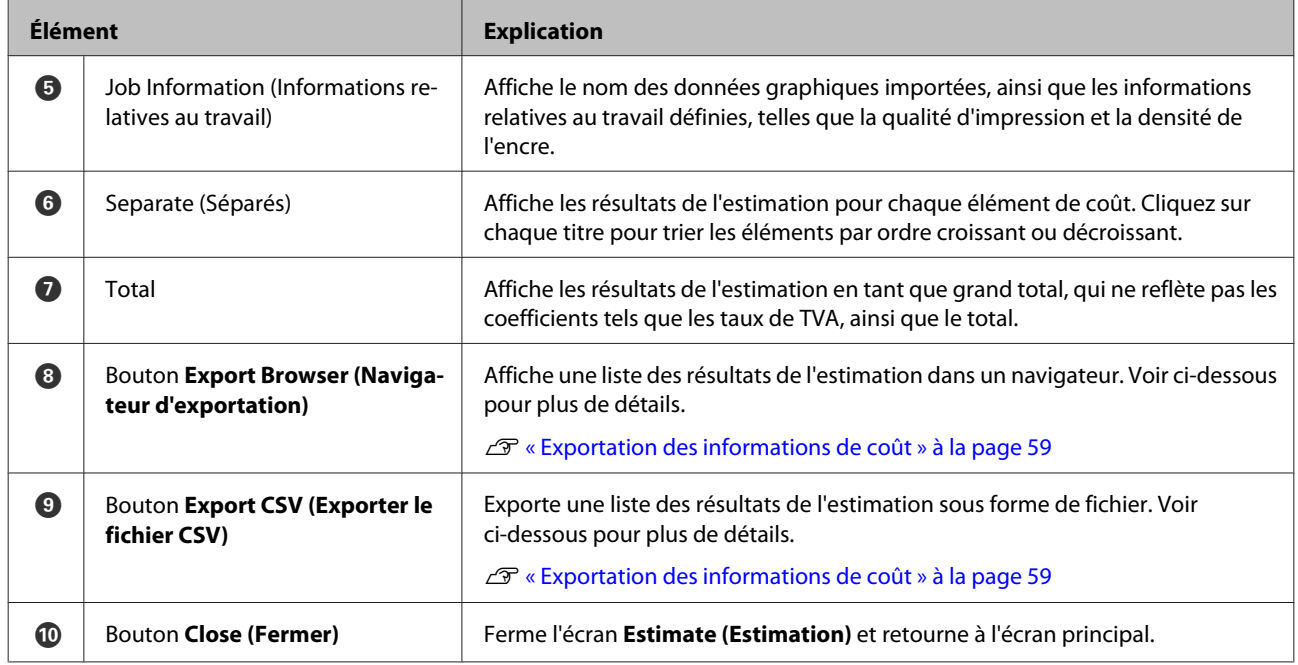

# <span id="page-53-0"></span>**Écran Local Settings (Réglages locaux)**

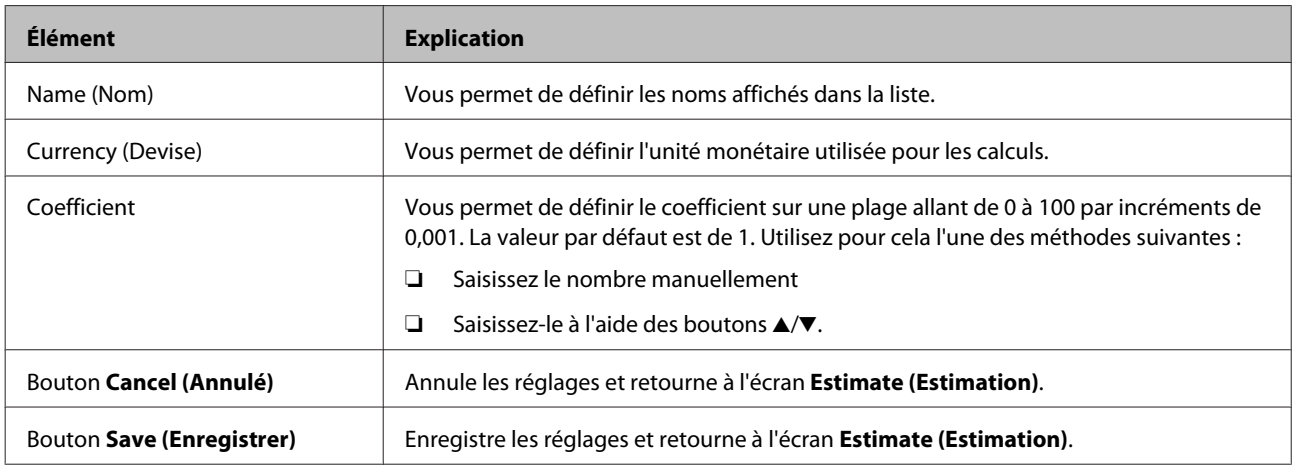

# **Écran Ink Cost (Coût de l'encre)**

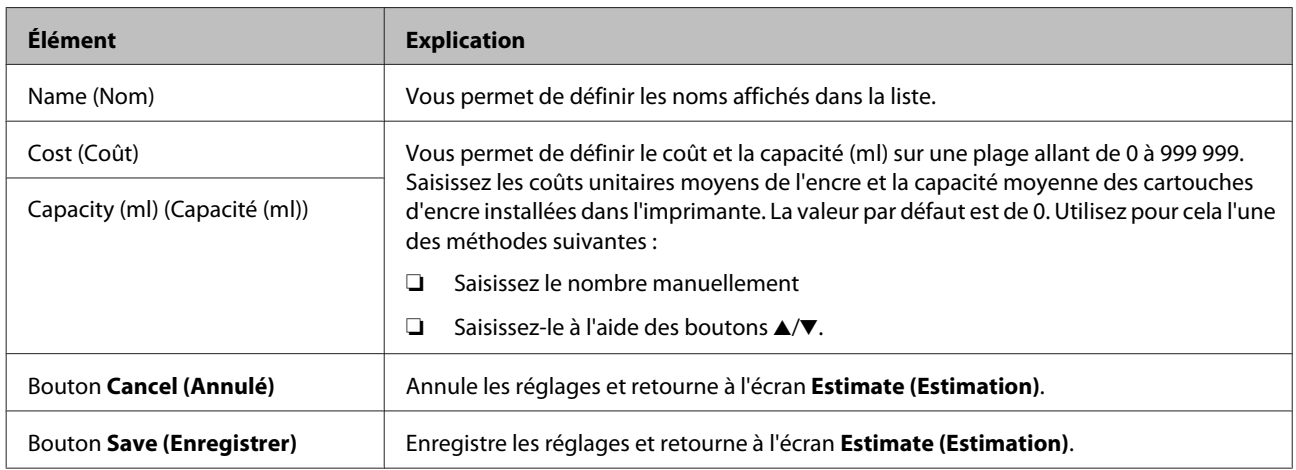

# **Écran Other Cost (Autres coûts)**

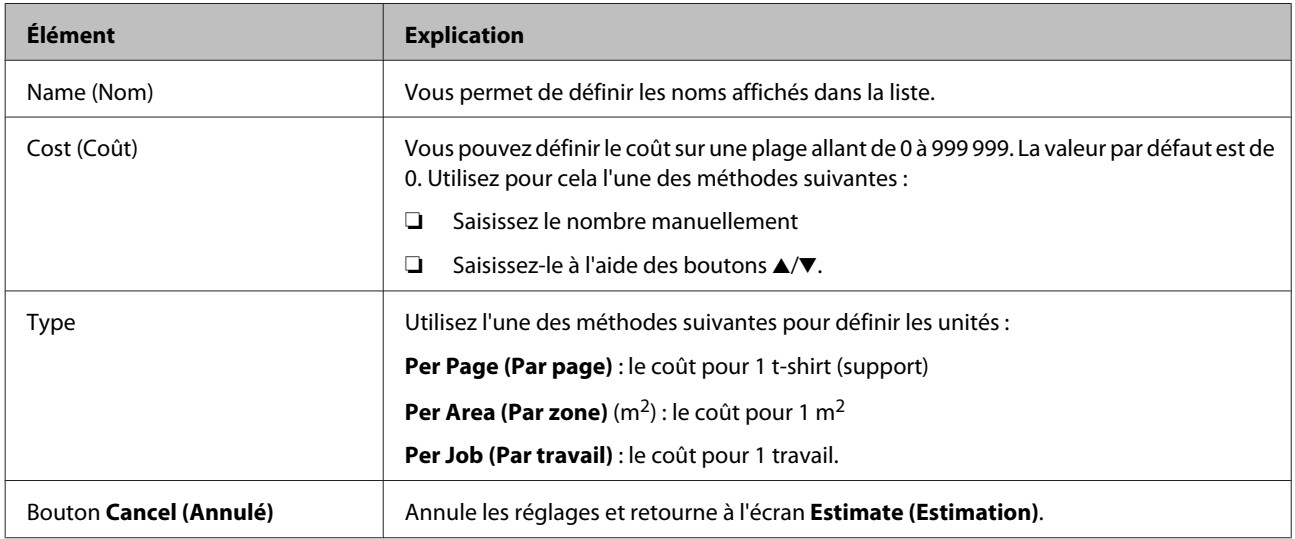

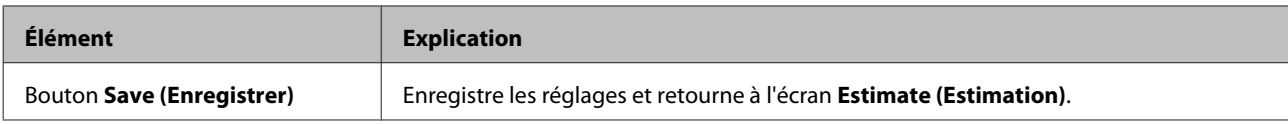

# <span id="page-55-0"></span>**Configuration**

Cette section décrit l'écran qui s'affiche lorsque vous cliquez sur **Option** depuis la barre de menu, ou sur **Configuration** depuis la barre d'outils.

### **Détails de l'écran Configuration**

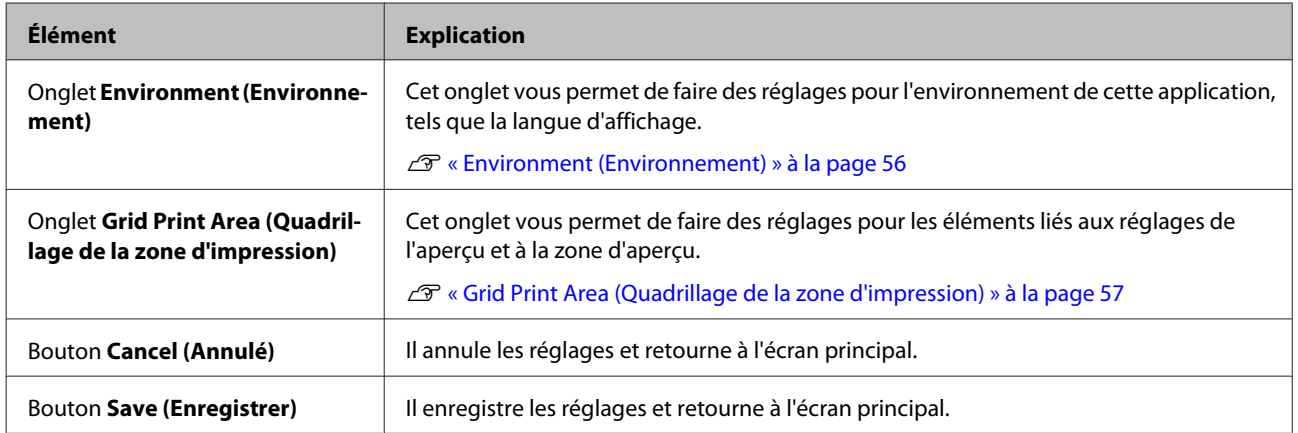

### **Environment (Environnement)**

Cette section décrit l'écran qui s'affiche lorsque vous cliquez sur l'onglet **Environment (Environnement)**.

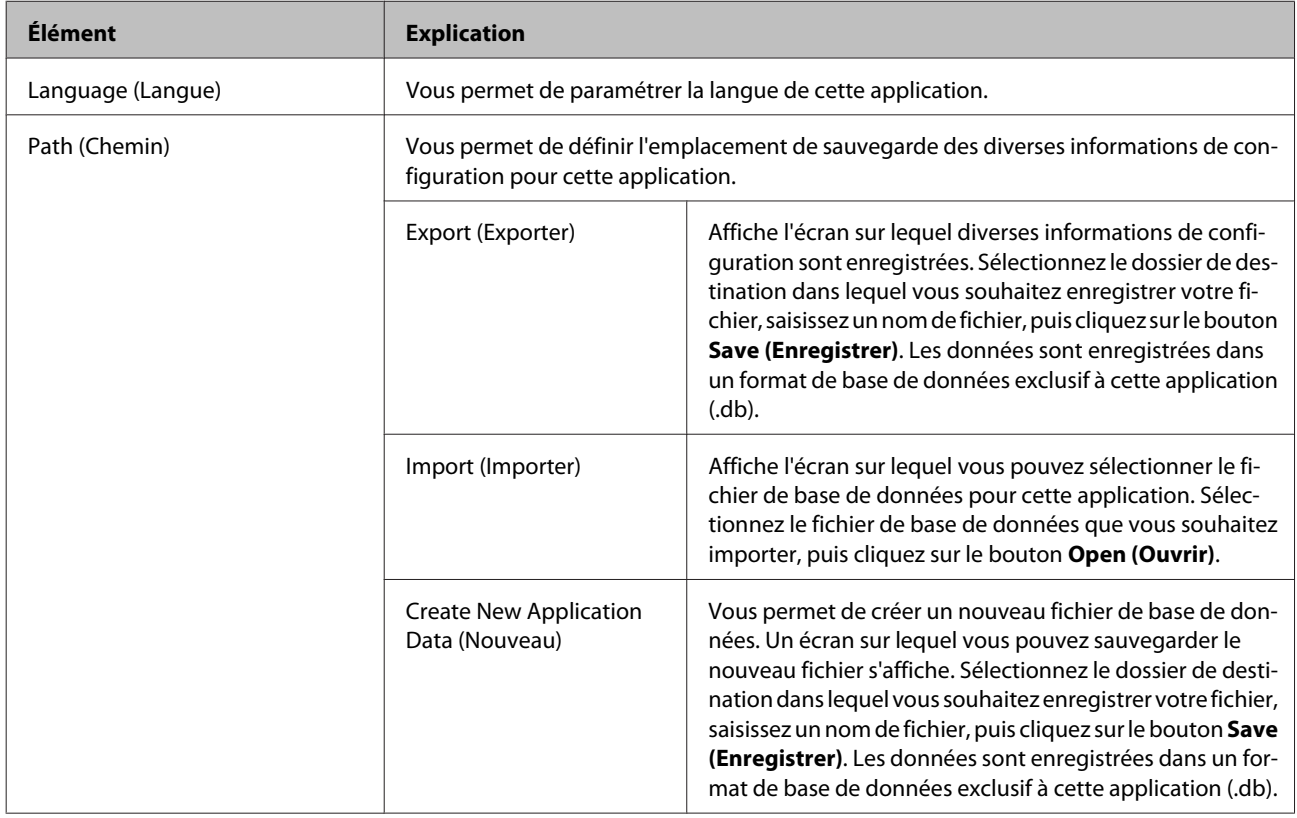

<span id="page-56-0"></span>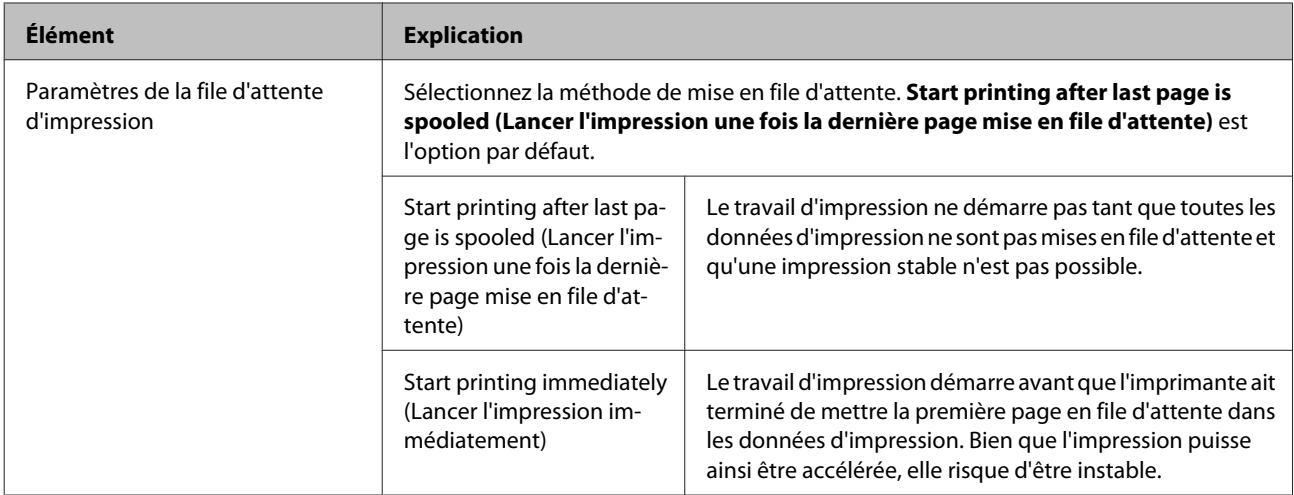

### **Grid Print Area (Quadrillage de la zone d'impression)**

Cette section décrit l'écran qui s'affiche lorsque vous cliquez sur l'onglet **Grid Print Area (Quadrillage de la zone d'impression)**.

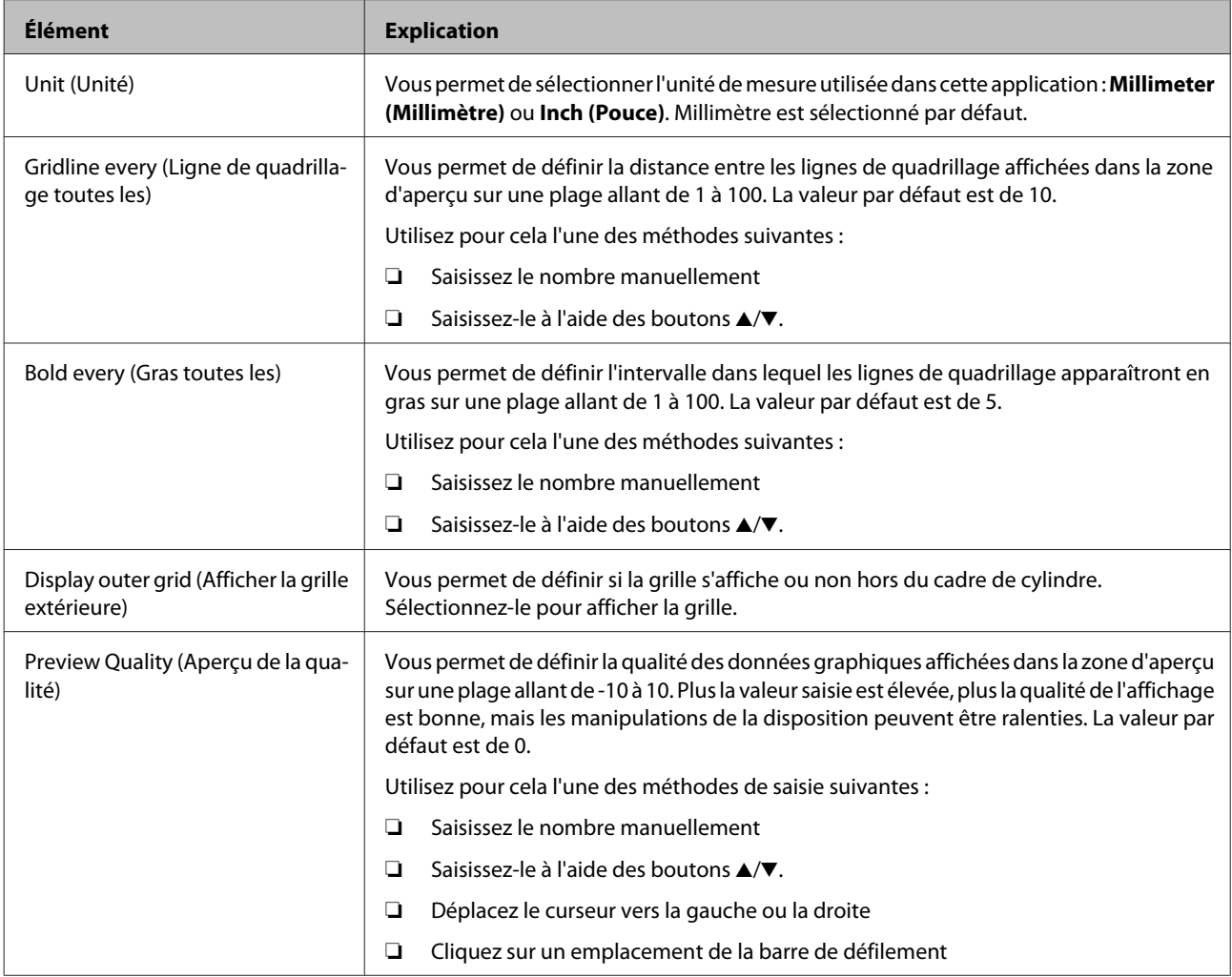

# <span id="page-57-0"></span>**Résolution des problèmes**

#### **L'importation d'images prend beaucoup de temps**

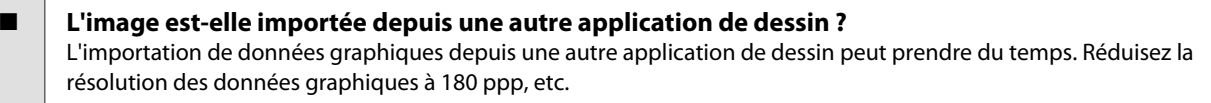

#### **Les couleurs ne coïncident pas**

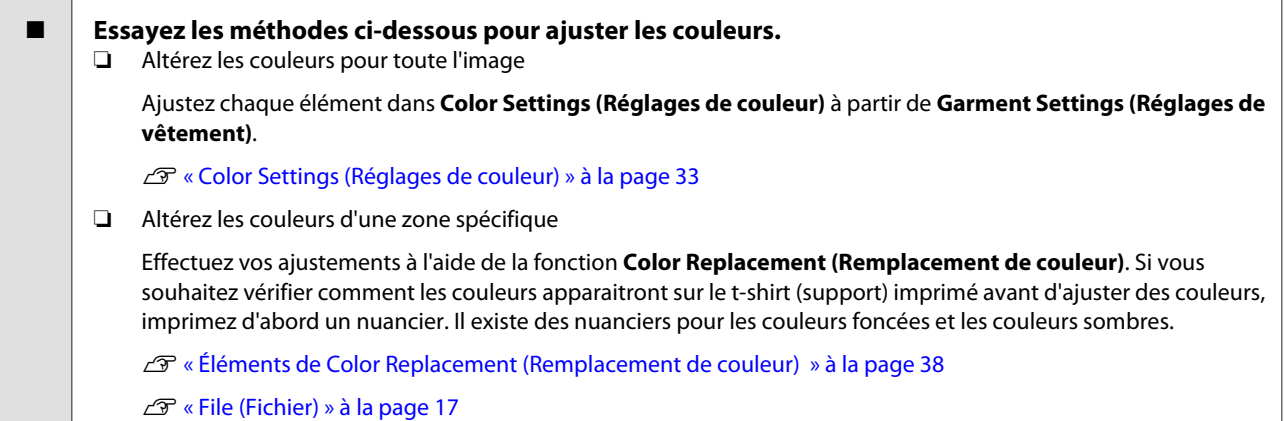

#### **Le nom du travail ne s'affiche pas sur le panneau de commande de l'imprimante.**

o **Le nom du travail contient-il des caractères à double octet ?** Les caractères à double octet ne sont pas pris en charge lorsqu'ils sont importés depuis une clé USB. Utilisez des caractères alphanumériques à simple octet.

# <span id="page-58-0"></span>**Annexe**

# **Exportation des informations de coût**

Vous pouvez exporter les informations de configuration au format CSV depuis l'écran **Estimate (Estimation)**. Vous pouvez également l'afficher dans un navigateur.

### **Exportation depuis l'écran Estimate (Estimation)**

Les éléments d'estimation suivants sont exportés sous forme de fichier CSV.

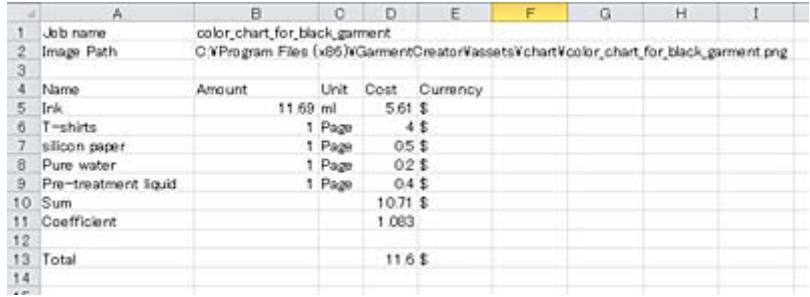

**Annexe**

# <span id="page-59-0"></span>**Suppression (désinstallation)**

Cette section décrit comment supprimer Garment Creator de votre ordinateur. En plus de cette application, supprimez les fichiers de base de données et Adobe AIR si nécessaire.

### **Garment Creator**

Lancez le programme d'installation pour cette application, puis sélectionnez Désinstaller sur l'écran qui s'affiche.

### **Adobe AIR**

Consultez la page d'accueil Adobe pour obtenir des détails sur la suppression de cette application.

# <span id="page-60-0"></span>**Utilisation depuis une autre application de dessin**

Vous pouvez lancer cette application depuis les applications de dessin telles qu'Illustrator ou Photoshop. Créez des données graphiques dans l'application de dessin spéciale, définissez le type de t-shirt et sa disposition, puis imprimez directement.

Lorsque cette application est installée, elle s'affiche sous forme d'élément de script dans l'application de dessin.

#### **Exemple : Photoshop**

Importez le fichier cible "GarmentCreator for Photoshop.jsx" à partir de **File (Fichier)** - **Scripts** - **Browse (Parcourir)**.

Si vous placez le fichier dans le dossier **Presets** - **Scripts** des Program Files Photoshop, il s'affiche automatiquement dans le menu **File (Fichier)** - **Scripts**.

#### **Exemple : Illustrator**

Importez le fichier cible "GarmentCreator for Illustrator.jsx" à partir de **File (Fichier)** - **Scripts** - **Other Script (Autre script)**.

Si vous placez le fichier dans le dossier **Presets** - **Scripts** des Program Files Illustrator, il s'affiche automatiquement dans le menu **File (Fichier)** - **Scripts**.

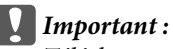

*Téléchargez les fichiers mentionnés ci-dessus à partir du site Web d'Epson.*